# <mark>المحاضرة الأولى</mark>

**تطبيق الوورد ) )Introduction of Microsoft Word ف مقدمة ي ر**

**ي د برنامج ٌ ع word Microsoft من أفضل الربامج المكتبي ن أفضلها عىل اإلطالق و ٌ إن لم ك ٌ** .<br>ب<sup>ة</sup> إن لم كٌن أفضلها على الإطلاق و أكثرها **من قبل الباحث ً و استخدام ا** رواج اً و استخدام اً من قبل الباحثين في معالجة النصوصٌ، و هو يتٌم **ر ت رٌ ب بسهولة استخدامه و توف ٌ به ٌ**لإمكانياًت كثيرٌة. يحٌتاجها الدارسون بل و المتخصصون لتوثيقٌ المادة العلميةٌ و تنسقٌ الكتابات **و تنسق ٌ** ة و تنسقّ الكتابات **للن , و ي ملفات برنامج ش بالشكل المالئم ٌ كن تحو ل ٌ م word إل ملفات بإمتداد PDF و الت تعمل Acrobat reader أوAdobe reader برنامج عىل**

**اذن تطبيق وورد هو احدى تطبيقات مايكروسوفت اوفيس المتضمنة عدة تطبيقات منها )العروض التقديمية PowerPoint, قواعد البيانات Database Access, اكسل Excel, Publisher, وغ بها (.كل تطبيق يحتوي عىل امتداد يدل عليه لتشغيله ويكون بعد اسم الملف ثم نقطة ثم االمتداد وبالشكل ادناه** 

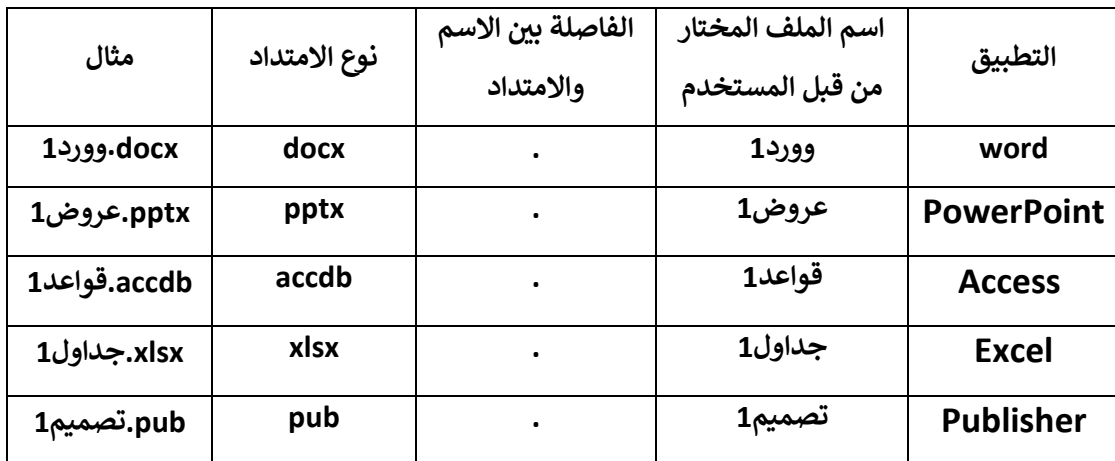

**وهناك عدة إصدارات لهذه التطبيقات من شكة مايكروسوفت منها**

- **Microsoft office 2003**
- **Microsoft office 2007**
- **Microsoft office 2010**
- **Microsoft office 2010**
- **Microsoft office 2010**

Word 2019 University of Anbar 2022/2021

#### **Microsoft office 2013**

 **2019 office Microsoft هذا الكورس. الذي سوف نطبقه ف ي ر**

**كما اسلفنا تطبيق وورد هو لمعالجة النصوص باستخدامه عدة أدوات منها أداة تغ بحجم الخط و االسطر واتجاه القفرة وكذلك قص النص ونسخه ولصقه وغ بها الكث ب لون الخط و المسافات ب ير شحها بالتفصيل تباعا. سوف ن**

**تشغي ل تطبيق الوورد Word** هنالك طريقتين للبدأ <mark>في</mark> استخدام برنامج الوورد **ي ر ي .1 ننقر عىل قائمة ايدأ Start << Word نظام التشغيل وندور هذه الطريقة ف 10 ر**

**وتختلف نوعا ما عن وندوز 7** 

**.2 ننقر عىل سطح المكتب كبسة الماوس األيمن >> من مرب ع الخصائص نختار Word اضية عن انشاءه عىل سطح المكتب او أي جزء داخل القرص الصلب ب وتكون تسميته االفب <sup>ر</sup> )Document Word Microsoft New )و عند انشاء ملف اخر عىل سطح المكتب او بنفس الجزء من القرص الصلب تكون تسميته ب )(2)Document Word Microsoft New )وهكذا. يمكن تغ باسمه حسب الطلب بالنقركبسة الموس األيمن عليه ثم نختار )Rename )ثم نكتب**  ا<mark>لاسم المراد باللغة العربية او الإنجليزية.</mark>

\*\* لا تنسى هذا التسميات الافتراضية في نسخة مايكروسوفت 2019 وتختلف عنها في النسخ **ي ر ر القديمة.**

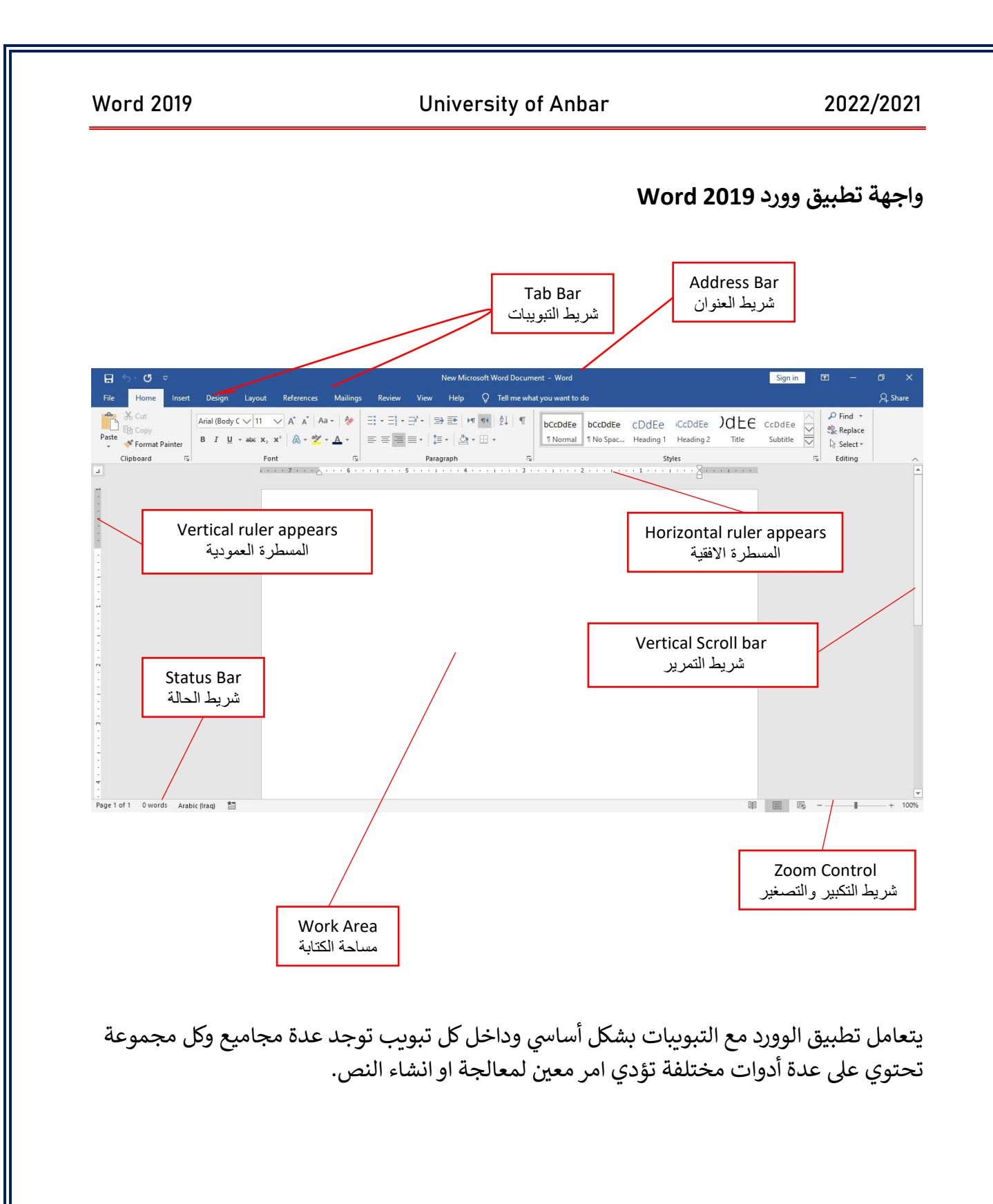

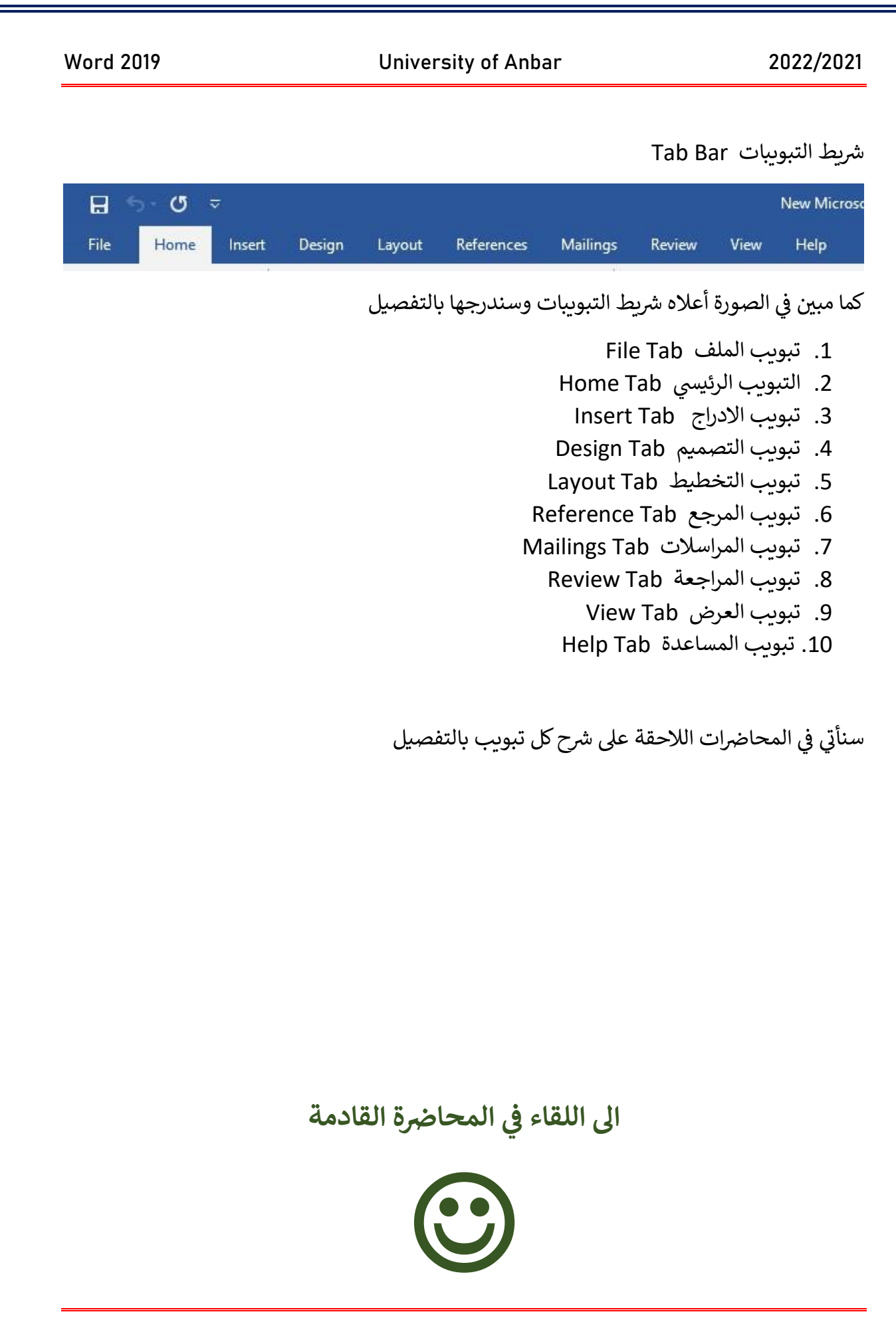

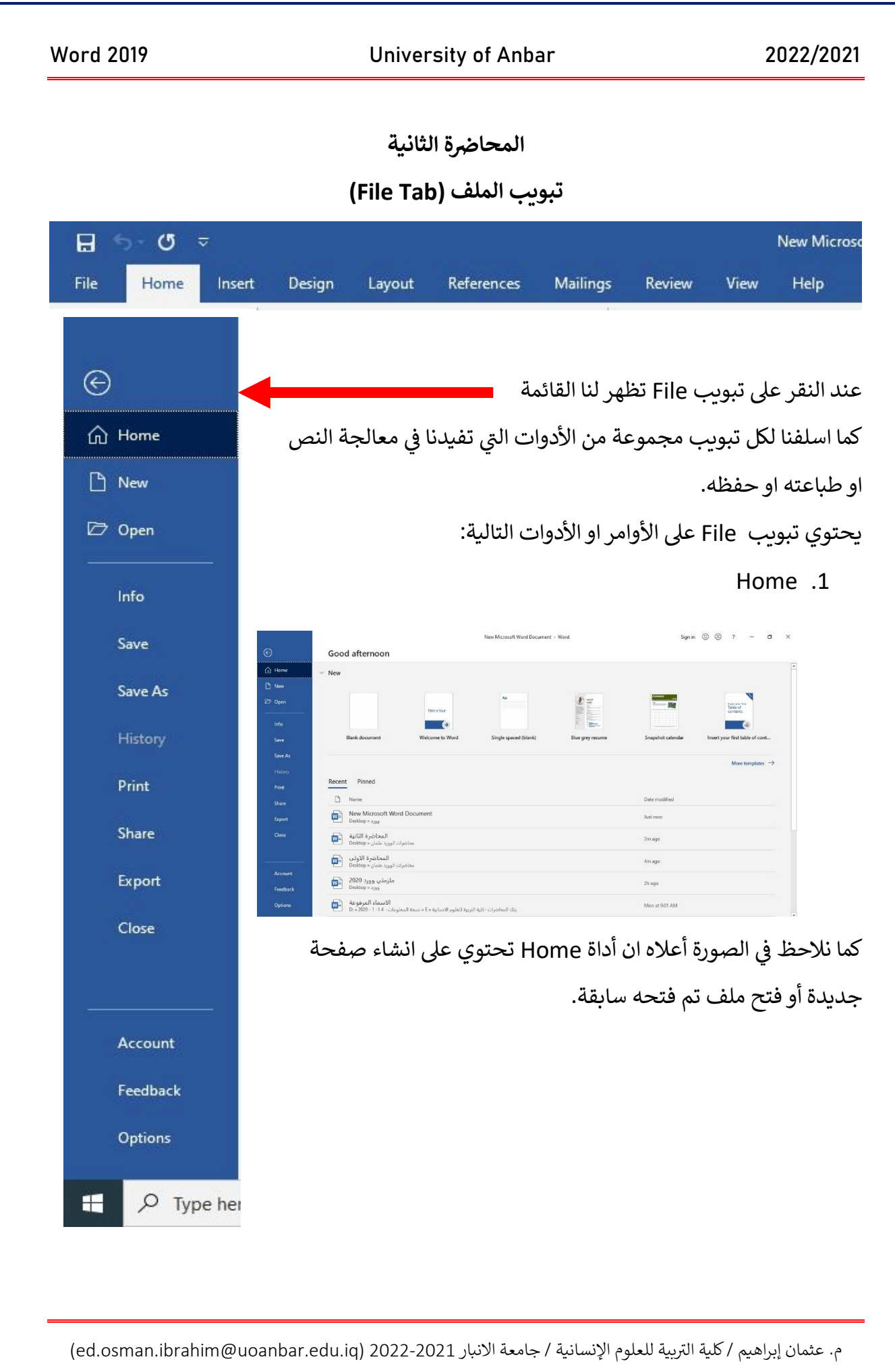

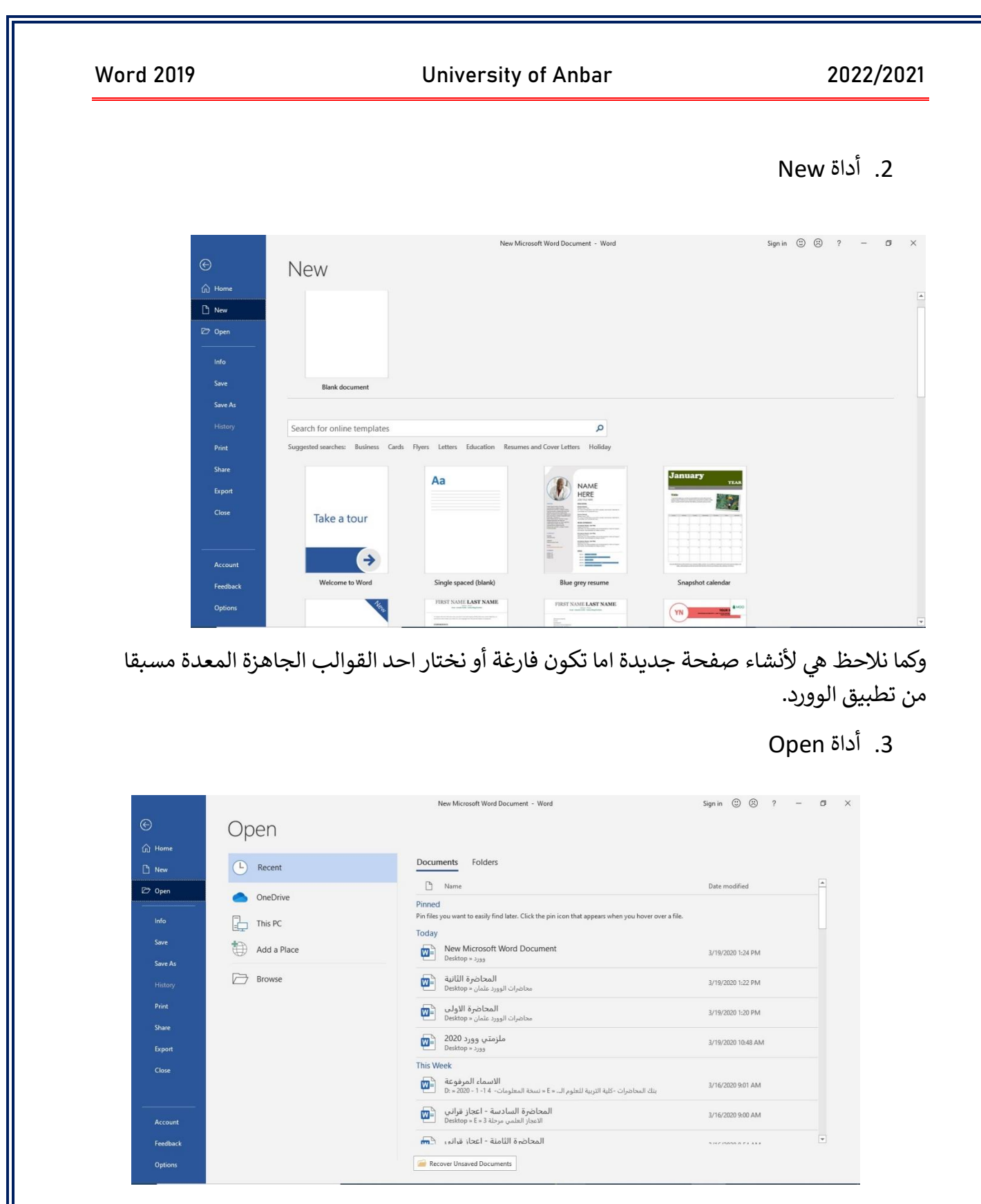

أداة Open هي لفتح ملف موجود مسبقا على الحاسبة في جزء من تقسيمات القرص الصلب او يكون ي ن ي ن نت ف الملف مخزن عىل االنت Drive او ملف مفتوح حاليا.

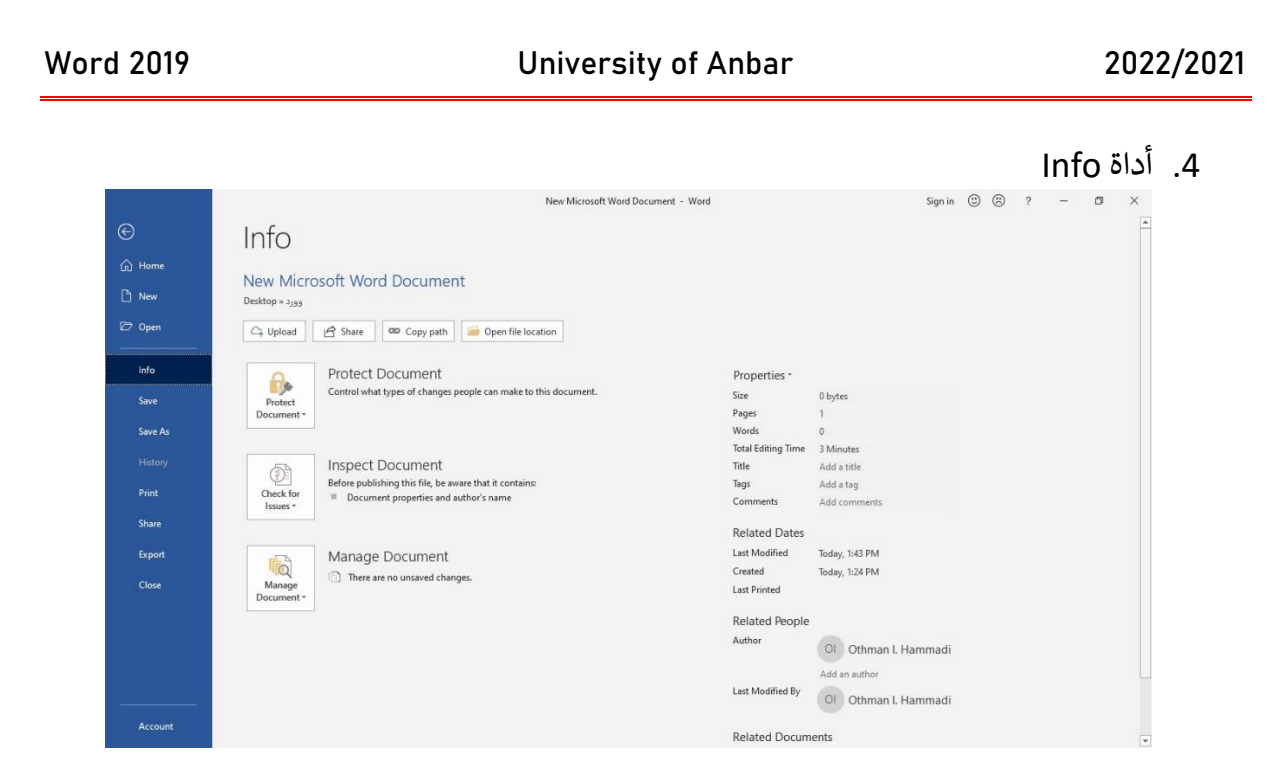

أداة Info كما نرى هي لعرض معلومات الملف مثل اسمه وحجمه واحصائيات الملف على كم صفحة يحتوي وعدد الكلمات وكذلك معلومات تاريخ انشاء الملف وتاريخ التعديل عليه ومتى تم طباعته وأيضا تحتوي الأداة على حماية الملف أي جعله للقراءة فقط او للتعديل عليه.

.5 أداة Save

تعمل تلك الأداة على حفظ التغيرات التي أجريت على الملف بدون تغير اسمه او مكان تخزينه. ي

Save as أداة .6

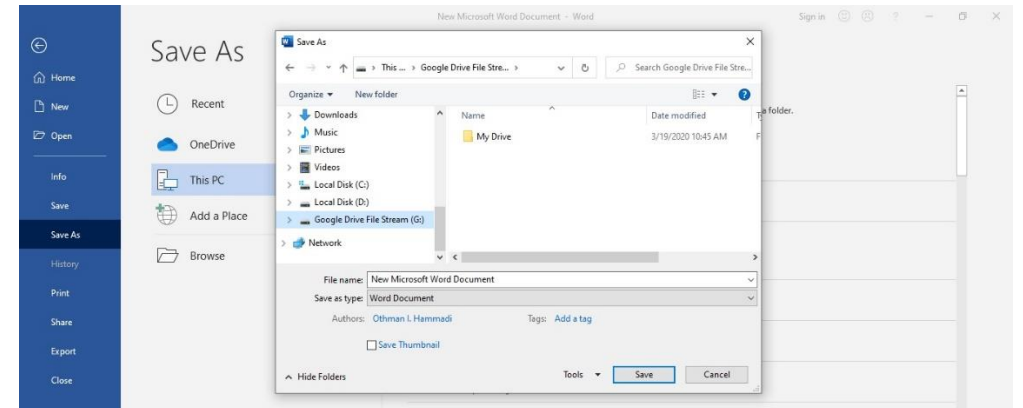

هذه الأداة تعمل على حفظ التعديلات التى أجريت على النص كما في الأداة السابقة Save مع إمكانية ي ن ي اجراء التا<mark>لي:</mark>

1. تغير اسم الملف كما نلاحظ في الصورة اعلاة من الامر File name يمكن كتابة اسم جديد ن للملف بدل الاسم الموجود (New Microsoft Word Document).

#### Word 2019 University of Anbar 2022/2021

- 2. تغير مكان الملف من الامر This PC تنبثق نافذة ونختار المكان الجديد لخزن الملف سوتء ي.<br>كان على نفس الجهاز او في ذاكرة متحركة خارجية (Flash Memory) او في قرص صلب ي ن .<br>خارجي او داخل قرص مضغوط CD او على الانترنت. ي
	- 3. تغير امتداد الملف

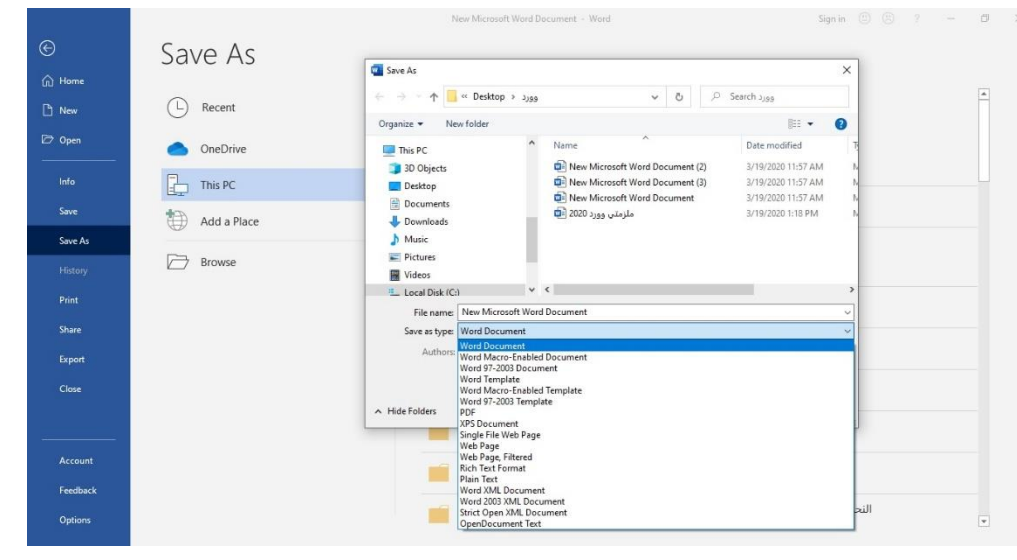

كما نشاهد في الصورة اعلاة لتغير امتداد الملف نختارة من الامر Save as type ثم تظهر لنا عدة ي ن ملفات أخرى لتحويل ملف الوورد الحالي الذي امتداده او صيغته (Docx) الى ملفات أخرى بامتدادات معينه كما تظهر لنا الصورة, مثل ان يكون ال ملف PDF.

وملفات pdf لا غنى عنها في قراءة النصوص ونحصل عليها من برامج معالجة النصوص مثل وورد ن وغيرها ثم تحويلها الى امتدادات pdf. ويكمن الفرق بيم ملفات الوورد و ملفات pdf بالتالي:

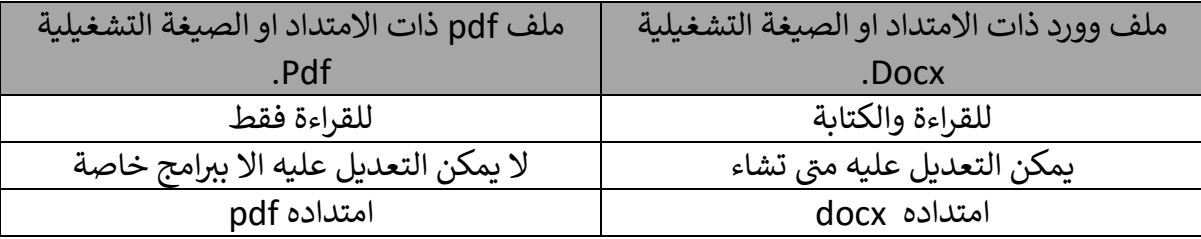

اذن هنالك فرق بين الاداتين save as و save as ويكمن بالتالي: ن

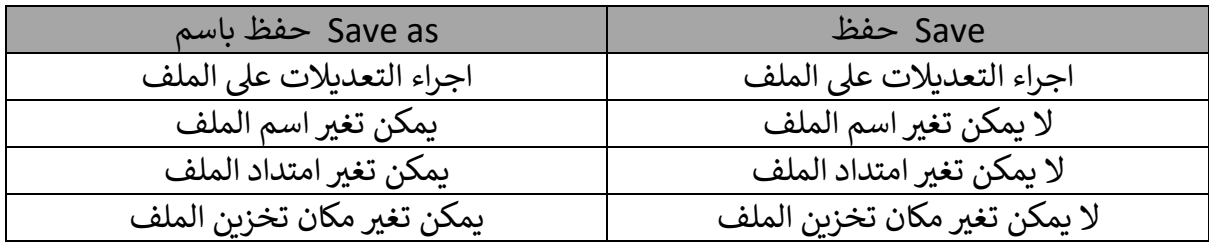

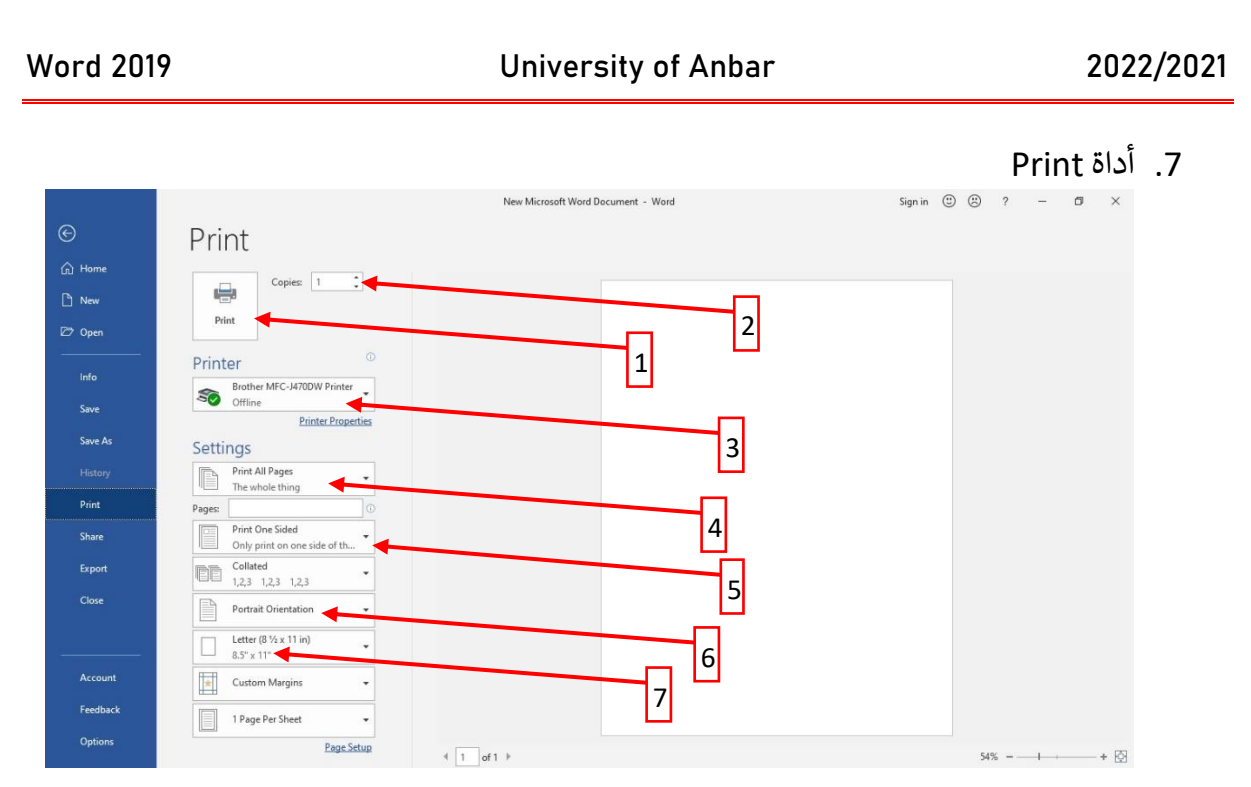

الأداة Print هي لطباعة الملف وتحتوي على الأوامر التالية كما مرقمة في الصورة أعلاه: ي ن

- .1 للطباعة
- .2 عدد الصفحات لكل ورقة من الملف
- 3. هنا نختار اسم الطابعة اذاكانت لدينا اكثر من طابعة معرفة على الجهاز
- 4. هل نختار جميع صفحات الملف او ننقر عليه لاختيار عدد معين من صفحات الملف لطباعتها
	- 5. هل الطباعة تتم على وجه واحد من الورقة او كلا الوجهين
		- ي .6 هل طباعة الورقة بشكل عمودي او افق
- 7. قياس الورقة هل A4 او A5 او Letter او غيرها وهي احجام الورق المتعارف عليها عالميا.
	- 8. أداة Close وهي للخروج من الملف.

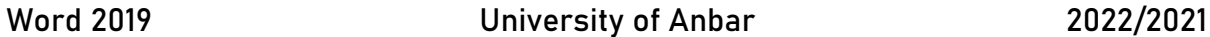

### .9 أداة Options

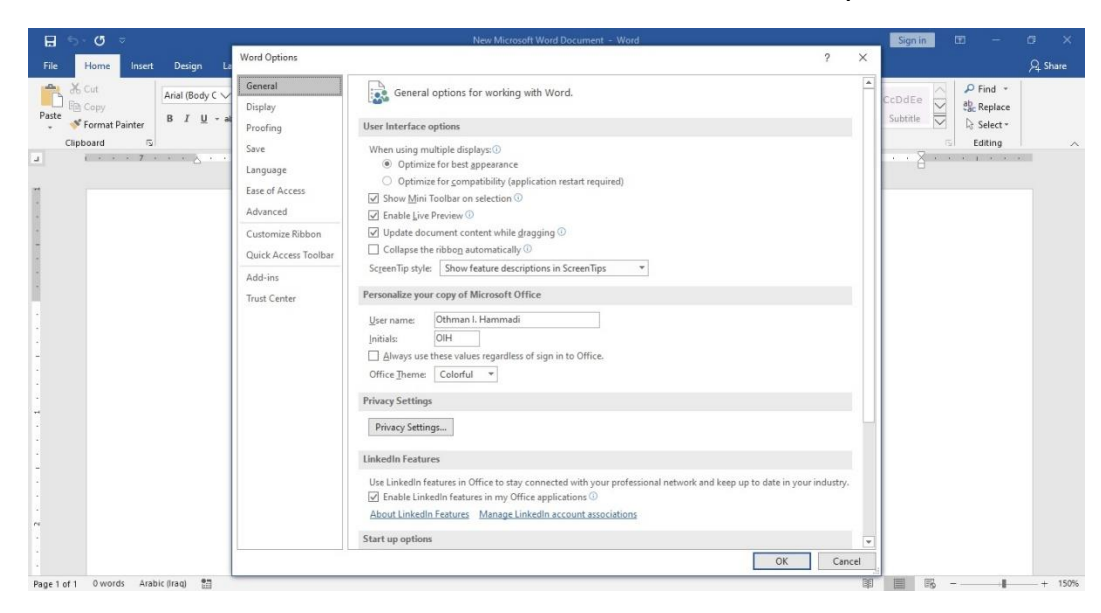

تستخدم هذه الأداة في تغير اعدادات الملف. ي ن

**رضة القادمة المحا ال اللقاء ف ي ر**

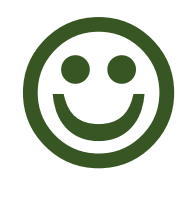

# **رضة الثالثة المحا**

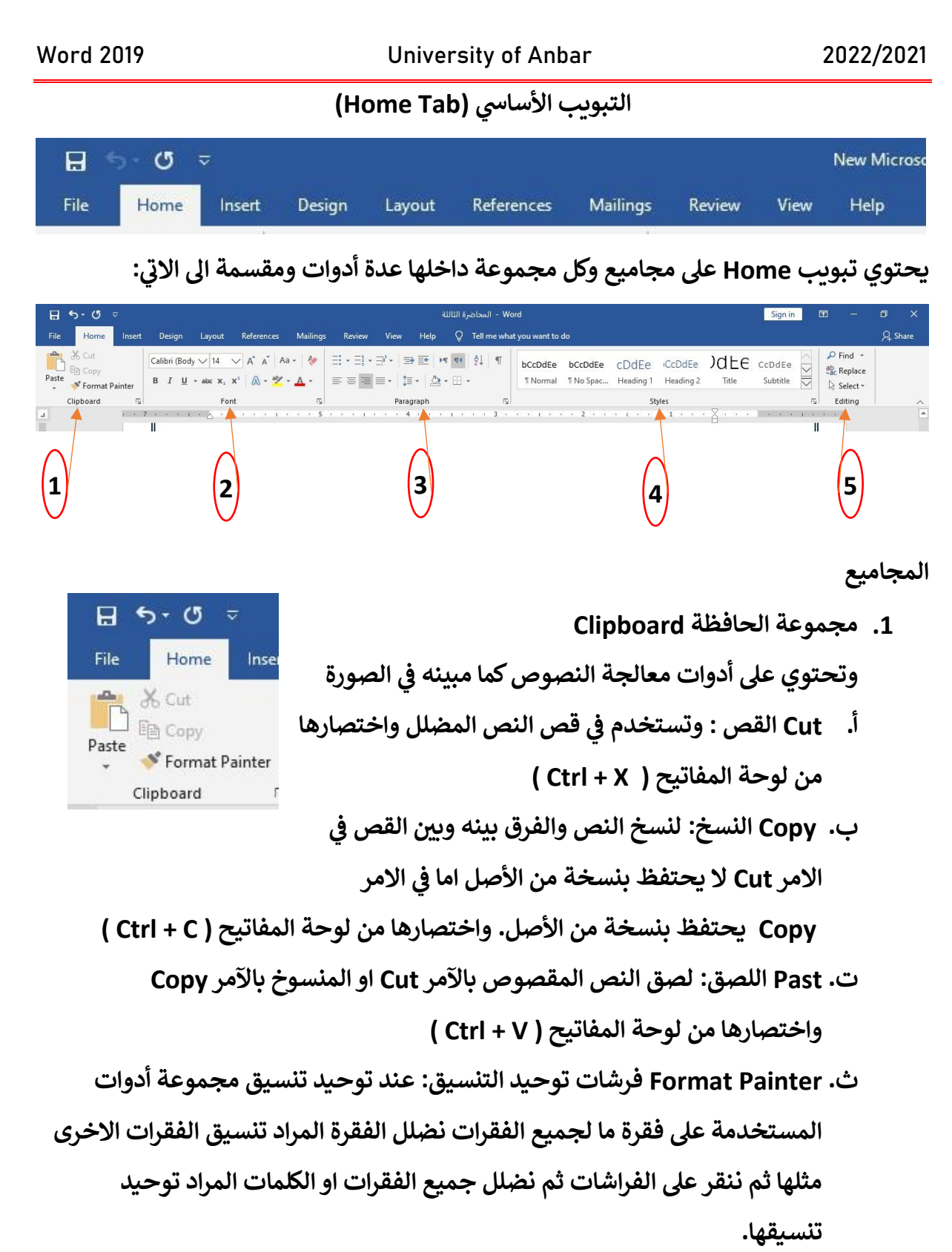

## **.2 مجموعة الخط Font**

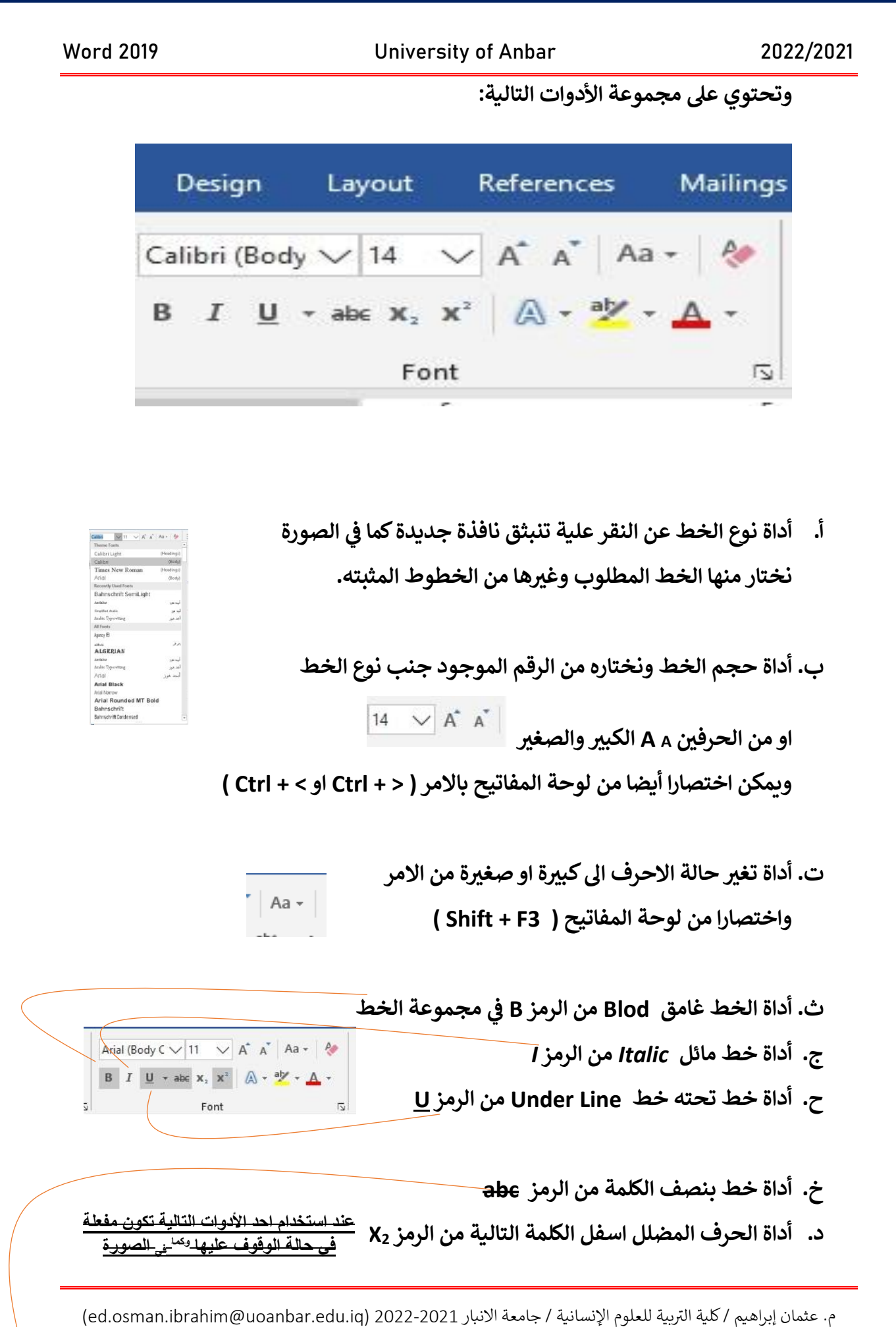

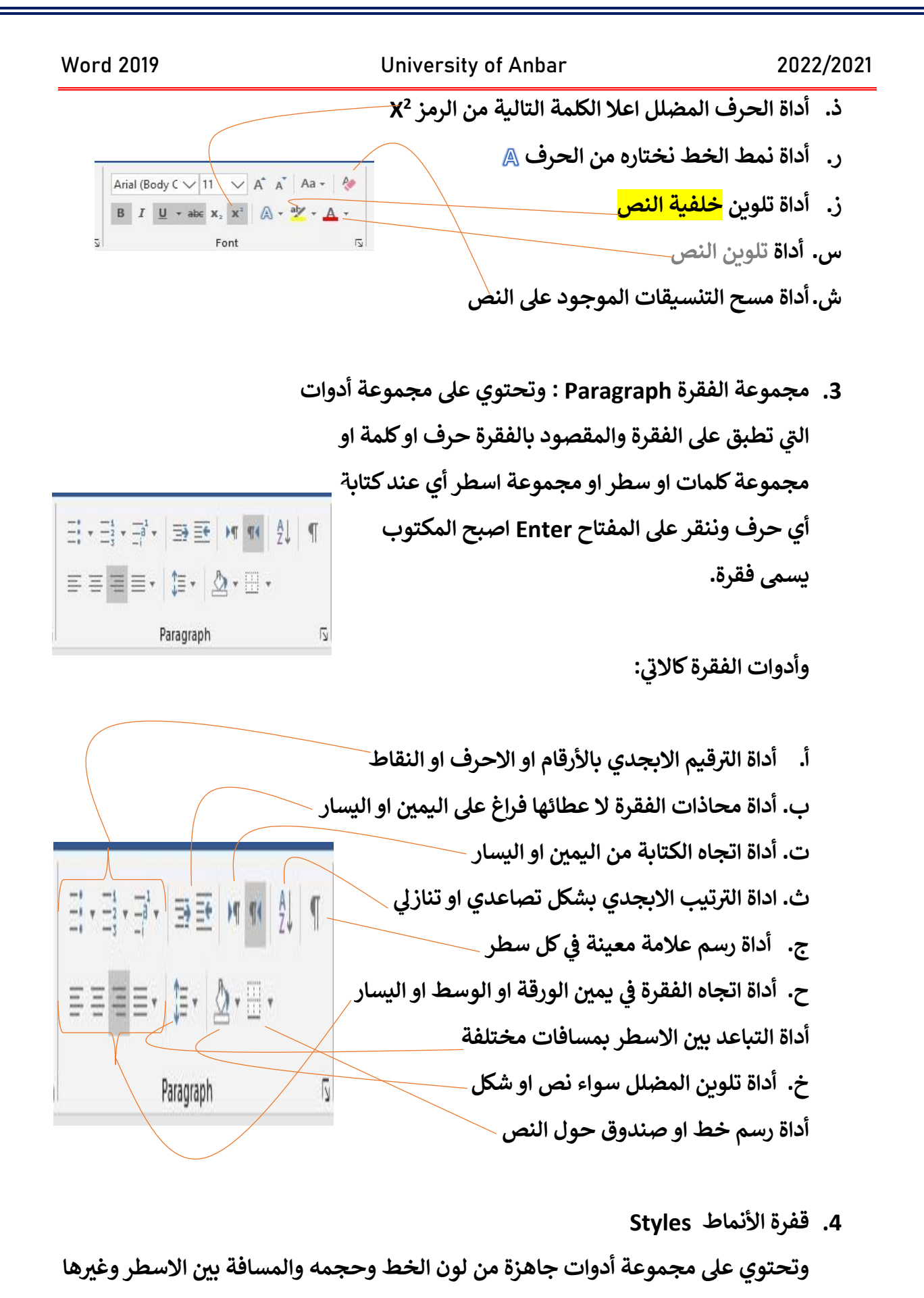

**فقط نختار أي واحدة منها وسوف تطبق عىل جميع النص المضلل.**

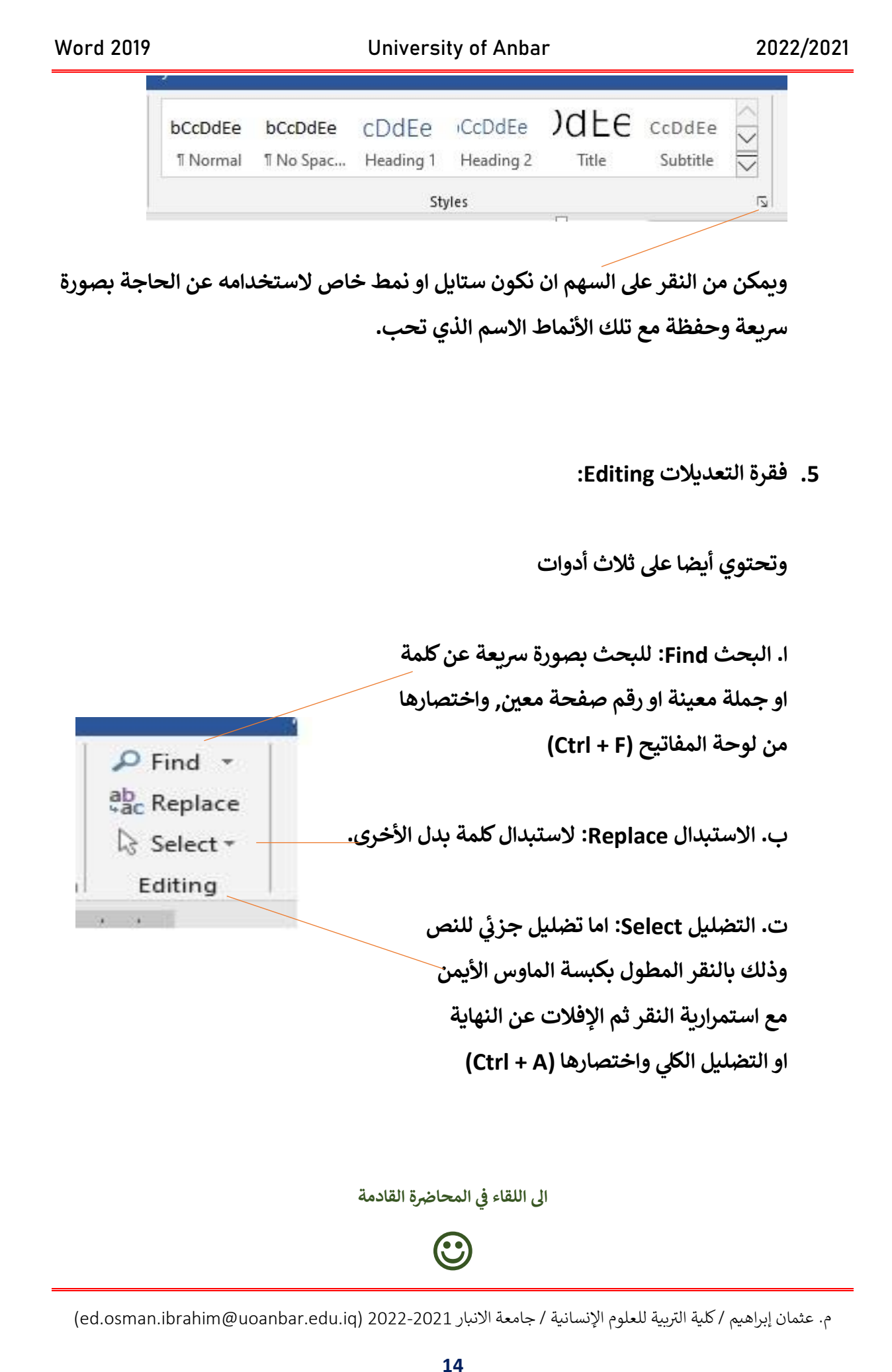

# <mark>المحاضرة الرابعة</mark>

## **تبويب ادراج الكائنات )Tab Insert )**

**تبويب إلدراج الكائنات مثل الرسومات والجداول والرموز وغ بها, وأيضا تختوي عىل مجاميع وكل مجموعة تحتوي عىل عدة أدوات.**

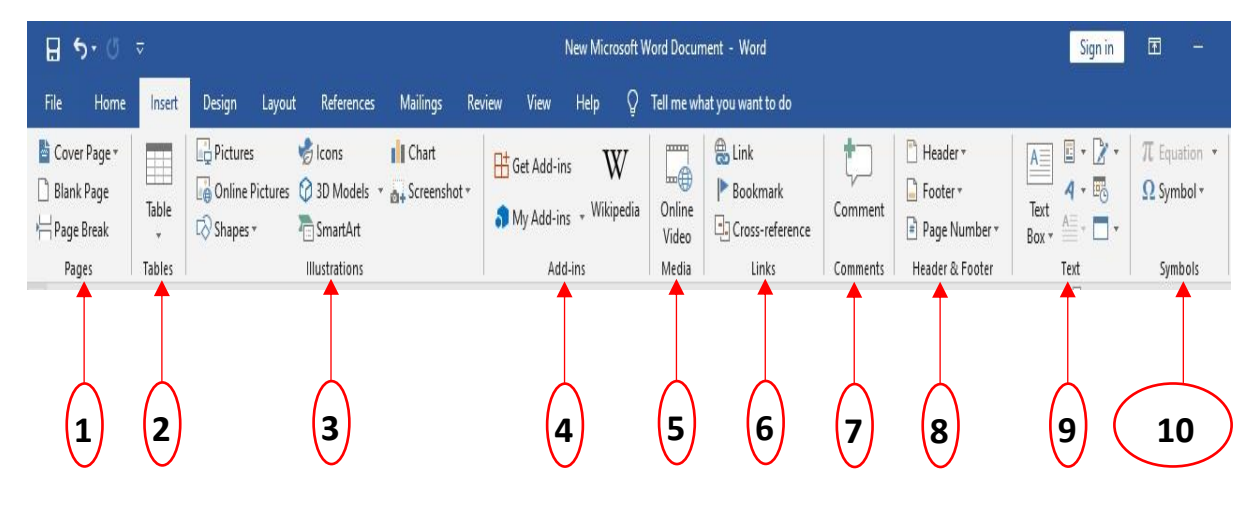

**يتكون Insert من المجاميع التالية** 

- **.1 Group Pages مجموعة الصفحة**
- **.2 Group Table مجموعة الجداول**
- **.3 Group Illustrations مجموعة الرسوم التوضيحية**
	- **.4 Group ins-Add مجموعة الوظائف االضافية** 
		- **.5 Group Media مجموعة الوسائط**
	- **.6 Group Links مجموعة إضافة الروابط التشعبية** 
		- **.7 Group Comments مجموعة المالحظات**
- **.8 Group Footer & Header مجموعة هوامش الصفحة** 
	- **.9 Group Text مجموعة مرب ع النص**
	- **.10Group Symbols مجموعة الرموز**

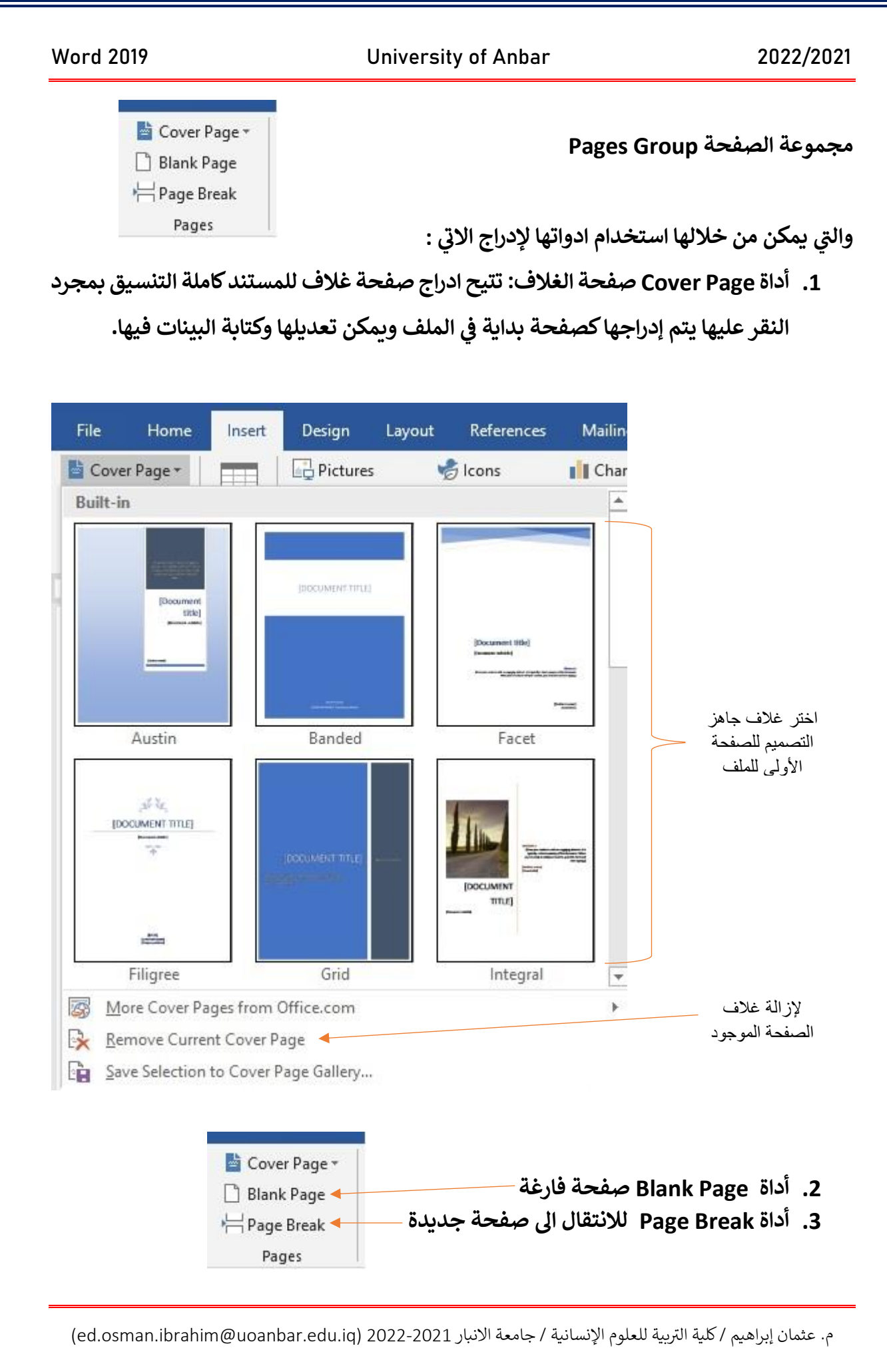

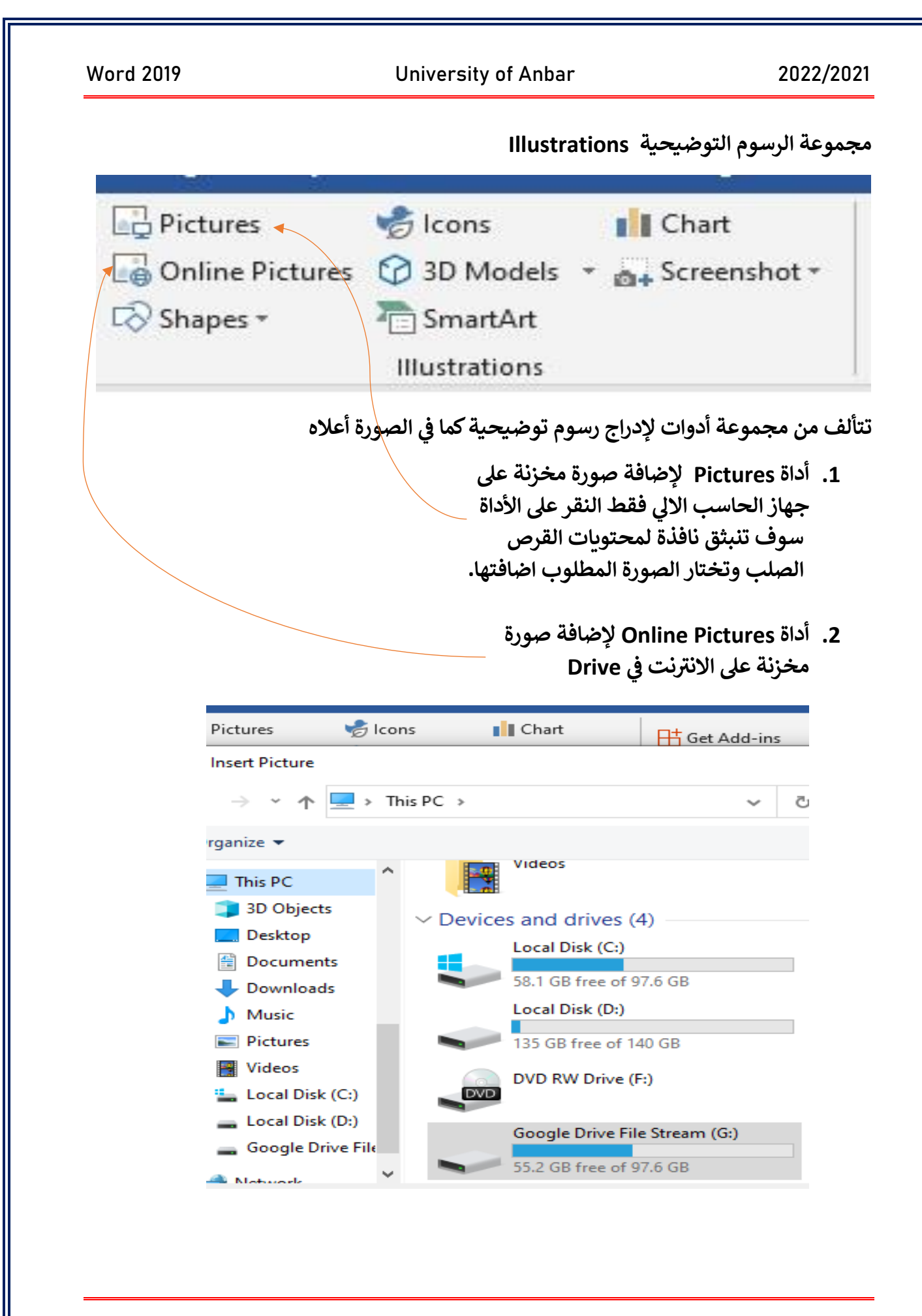

**.3 أداة Icons إلدراج رسوم االيقونة بأشكالها المختلفة وهذه األداة مستحدثة.**

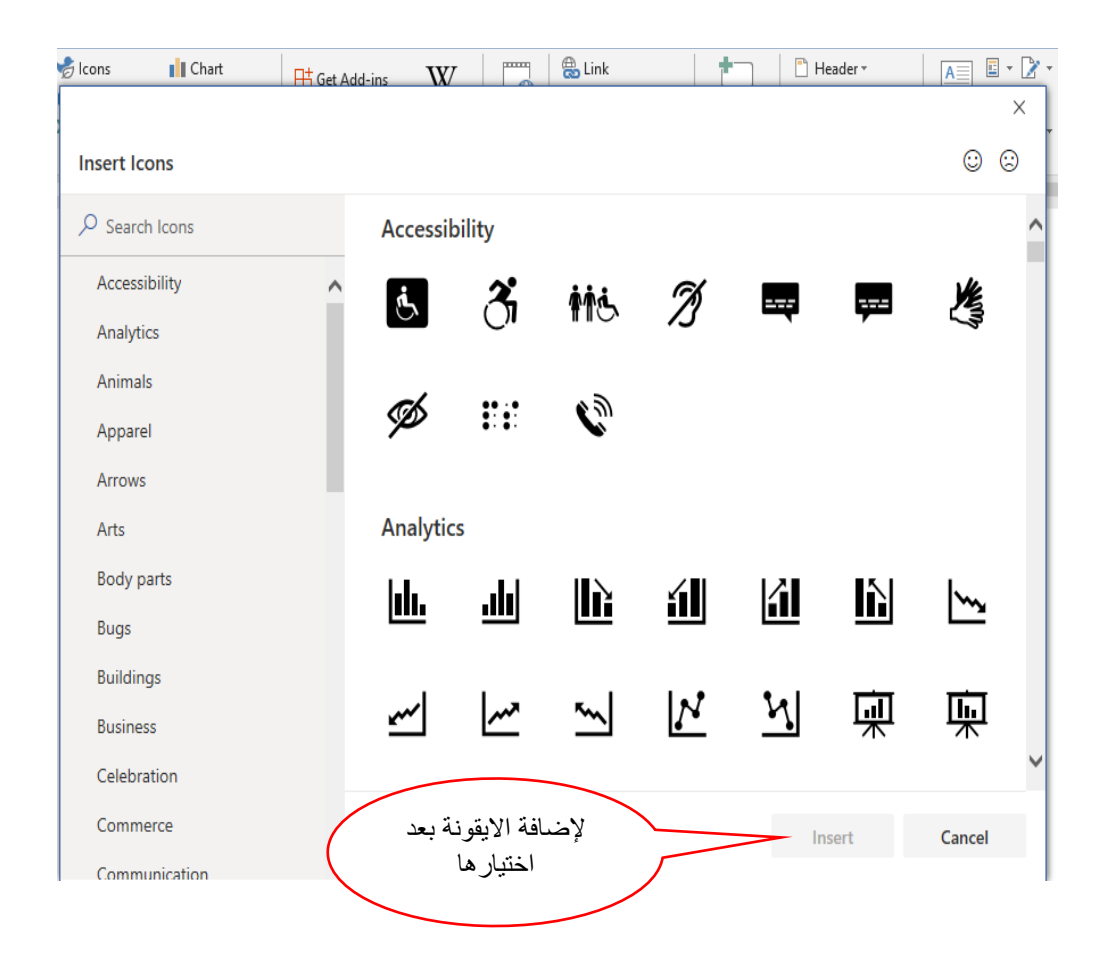

**.4 أداة Chart المخططات البيانية: تستخدم المخططات عند الدراسات اإلحصائية إلضافة** الجمالية والتأثير وكذلك تبين القيم بشكل أوضح عن العرض.

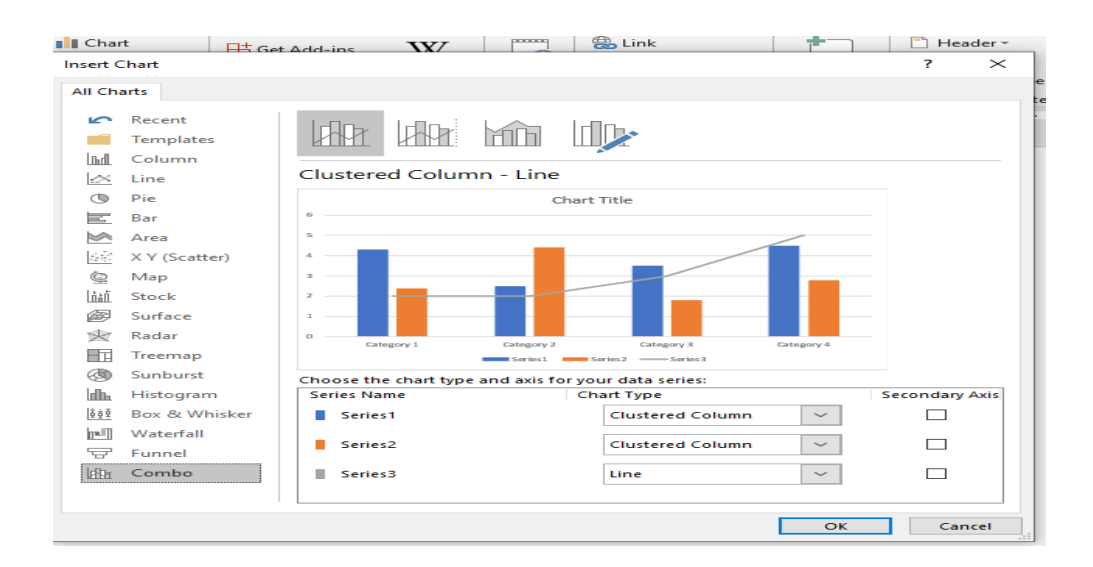

Word 2019 University of Anbar 2022/2021

**.5 أداة Shapes إلدراج االشكال والرسوم بمختلف أنواعها مثل الدائرة والمرب ع والمثلث**  والسهم والخط المستقيم وغيرها الكثير٬ كما في الصورة ادناه. **ي ر**

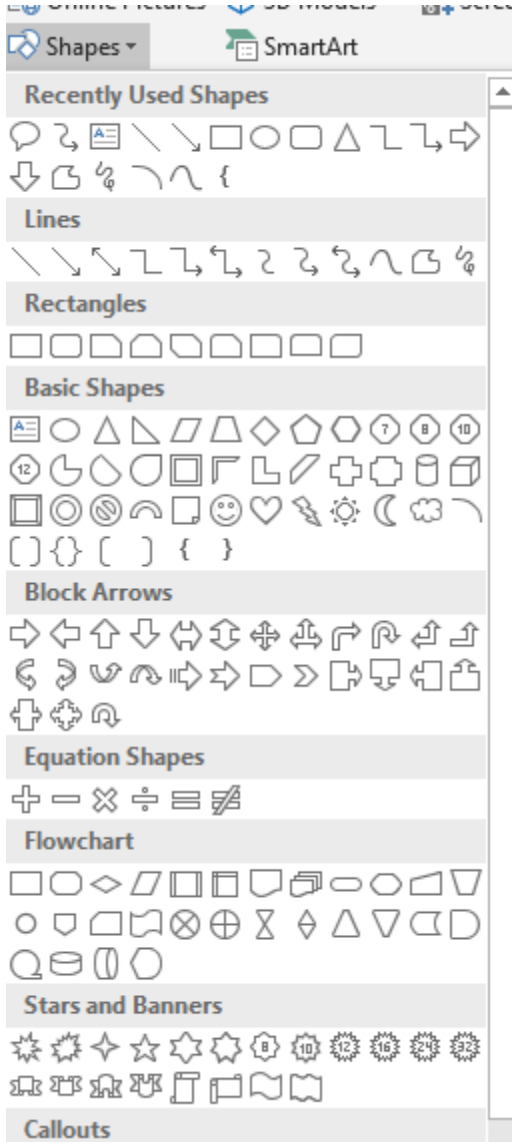

#### **رضة القادمة المحا ال اللقاء ف ي ر**

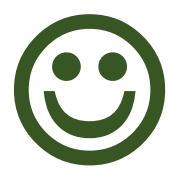

<mark>المحاضرة الخامسة</mark>

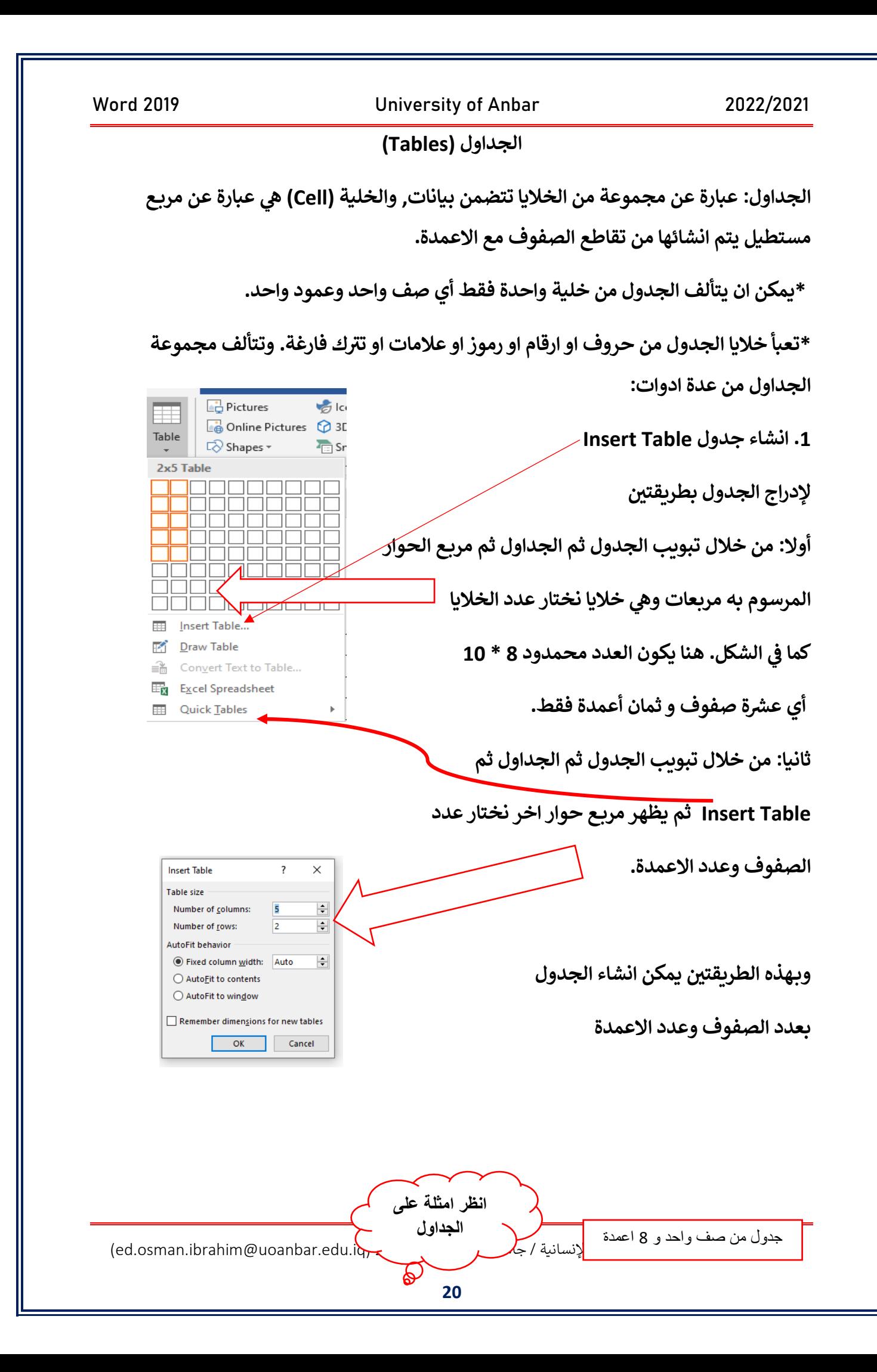

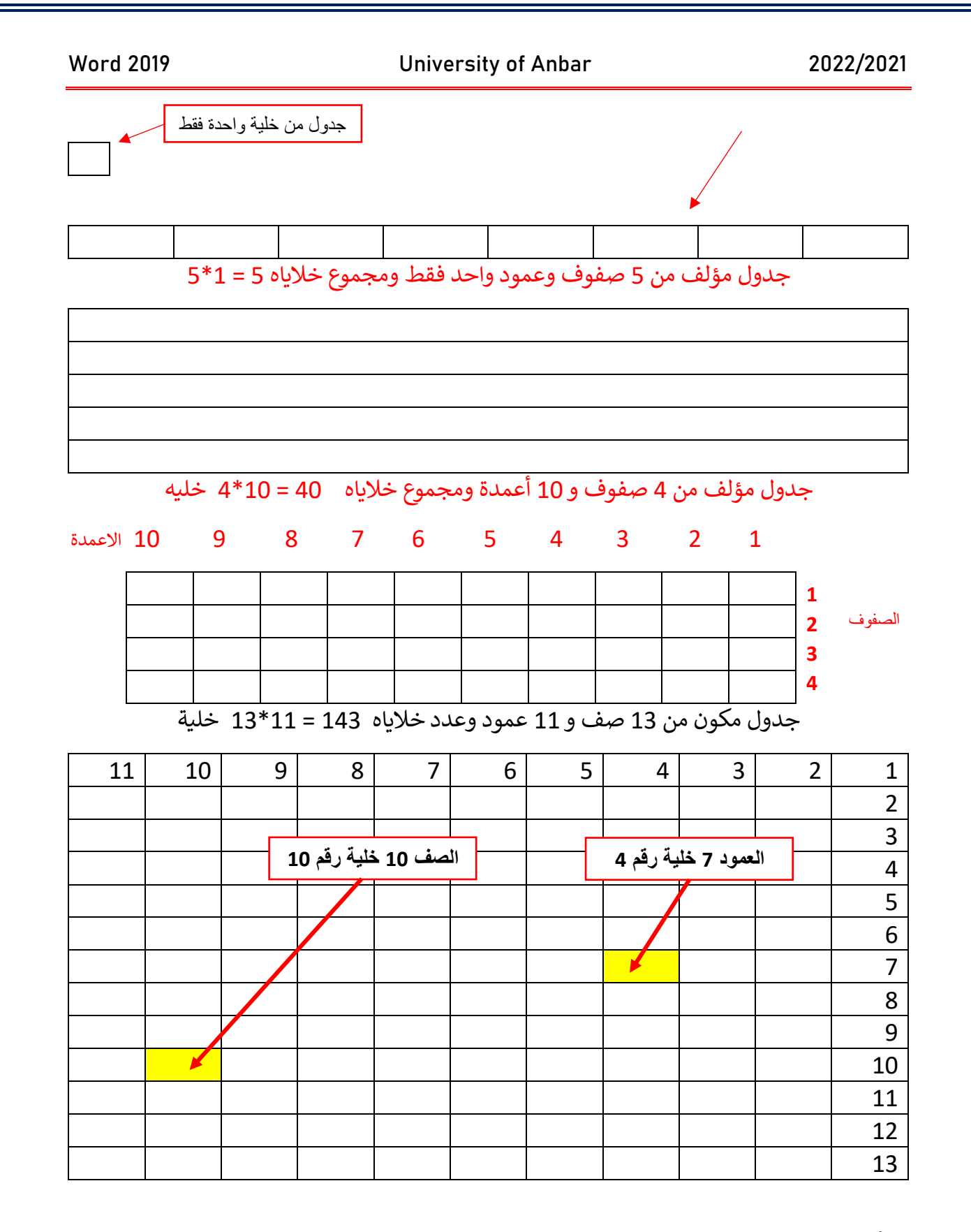

**يه .**2 **أداة اسم جدول Table Draw ان : و ترسم الجدول من خالل الماوس الذي يتحول ال قلم**  عن اختيار هذه الأداة فنرسم أولا مريـع لتحديد حدود الجدول ثم نفلت النقر عن المؤشر ثم مرة

ر م. عثمان إبراهيم / كلية التربية للعلوم الإنسانية / جامعة الانبار 2021-2022 التحليل عثمان التقويم التقسيم ( ed. □ Online Pictures **⊙** 3D

**21**

Table

**2x5 Table** 

 $\overline{\mathbb{Q}}$  Shapes  $\overline{\phantom{a}}$ 

 $\overline{A_{\text{E}}}\text{Sr}$ 

#### Word 2019 University of Anbar 2022/2021

**Insert Table** 

Г Ē Ē  $\blacksquare$  $\overline{\mathbb{R}}$ 

888888888

أخرى لرسم عدد الصفوف وعدد الاعمدة المراد اسمها في ذلك الجدول. ننقر على نفس الأداة مرة **ر**

 **شوانهاء عمل قلم اخرة للرجوع ال المؤ الرسم.**

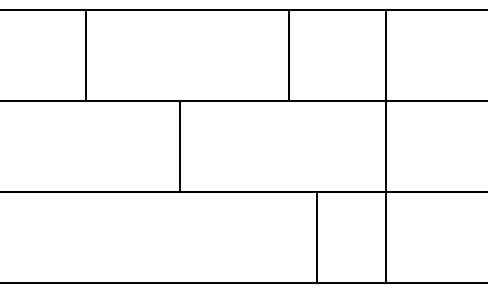

**انظر الجدول اعال تم رسمه باداة الرسم المكون**

**ي من 3 صفوف 4 هذا الجدول عدد أعمدة، وف ر**

**خاليا الصفوف غ بمتساوي مع عدد خاليا االعمدة**

**<sup>ي</sup> عىل شحها بالتفصيل. ويمكن حذف خلية اوصف او عمود ويمكن دمجها وسنأت <sup>ر</sup>**

**.3 أداة Table To Text Convert تحويل النص ال جدول** 

**وهذا األداة تكون غ بمفعلة اذا لم يتم تحديد نص مع ير**

**الشكل كما ف ي ر**

**وتكون مفعلة اذا تم تحديد نص لتحويله داخل جدول** 

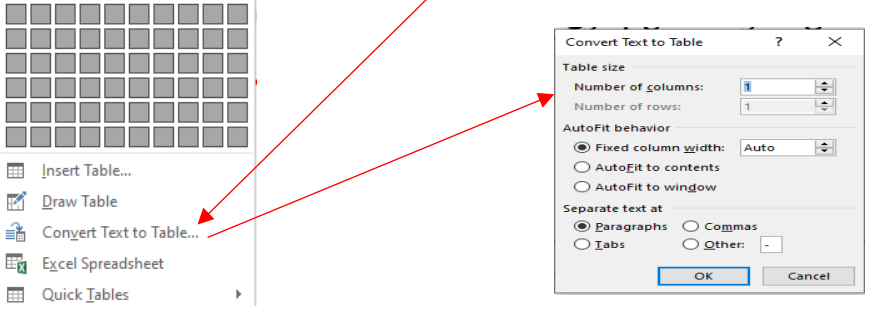

**خصائص الجدول Table Properties**  النقر بكبسة يمين الماوس على <u>السهم المربع</u> اعلا يمين الجدول

م. عثمان إبراهيم / كلية التربية للعلوم الإنسانية / جامعة الانبار 2021-2022 ()ar.edu.iq ر

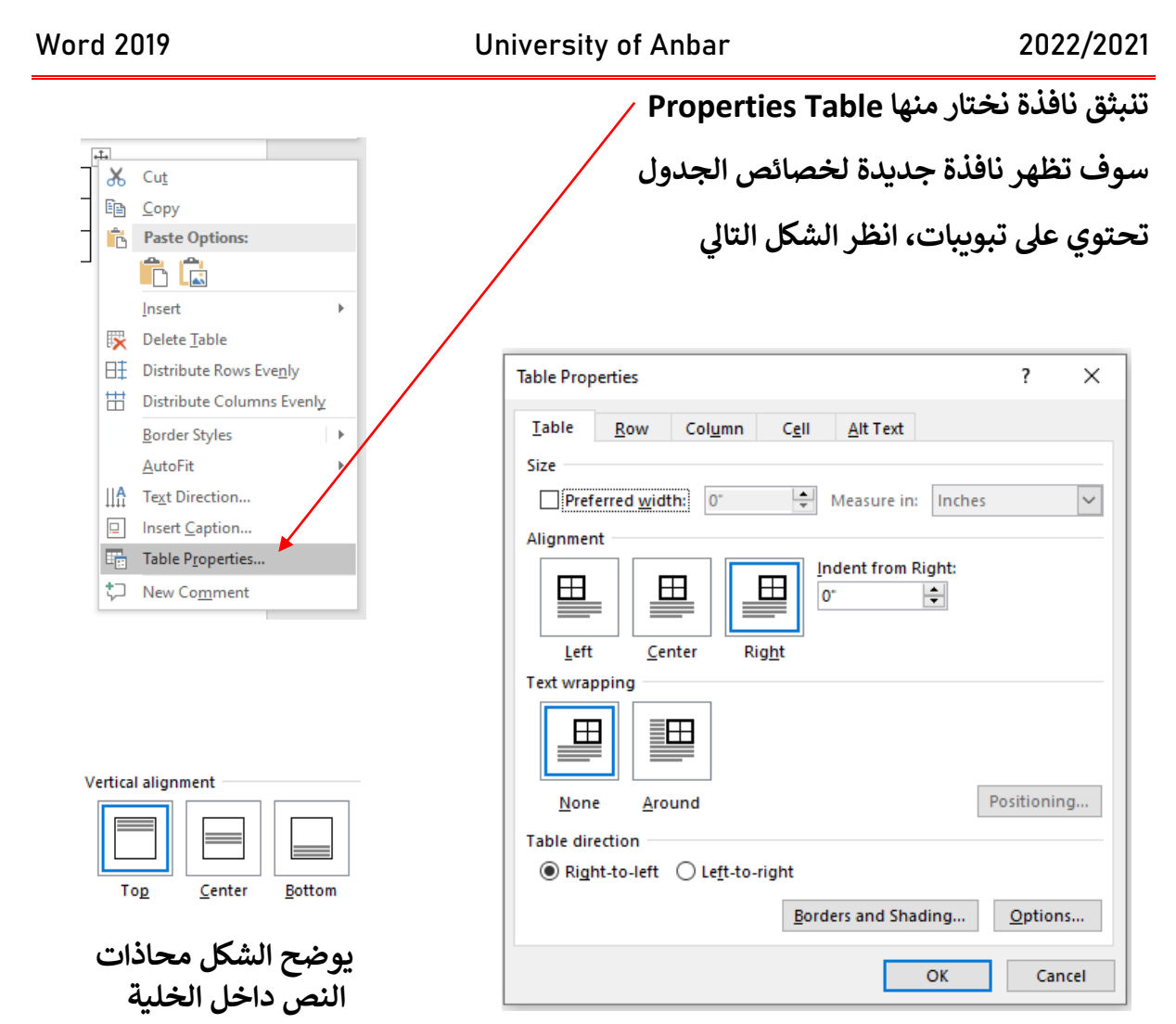

## **نرى مجموعة تبو يبات تخص خصائص الجدول**

- **ي .1 Table ورقة العمل هناك عدة خيارات يوفرها هذا التبويب الجدول: لوضع الجدول ف ر مساحة العمل او يسارها او يتوسط يم ير حسب طلب المستخدم هل يوضع الجدول ف ي ر ورقة العمل.**
	- **.2 Row الصف: نختار العرض للصف الواحد او الكل حسب تحديد عدد الصفوف.**
	- **.3 Column العمود: نختار العرض للعمود الواحد او الكل حسب تحديد عدد االعمدة.**
	- **.4 Cell الخلية: وهذا التنسيق مهم وهو لتنسيق النص الموجود داخل الخلية ويعرض خيارات لجعل مكان النص يتوسط الخلية او اعالها او اسفلها.**

<mark>المحاضرة السادسة</mark>

**الجداول2 )2Tables )**

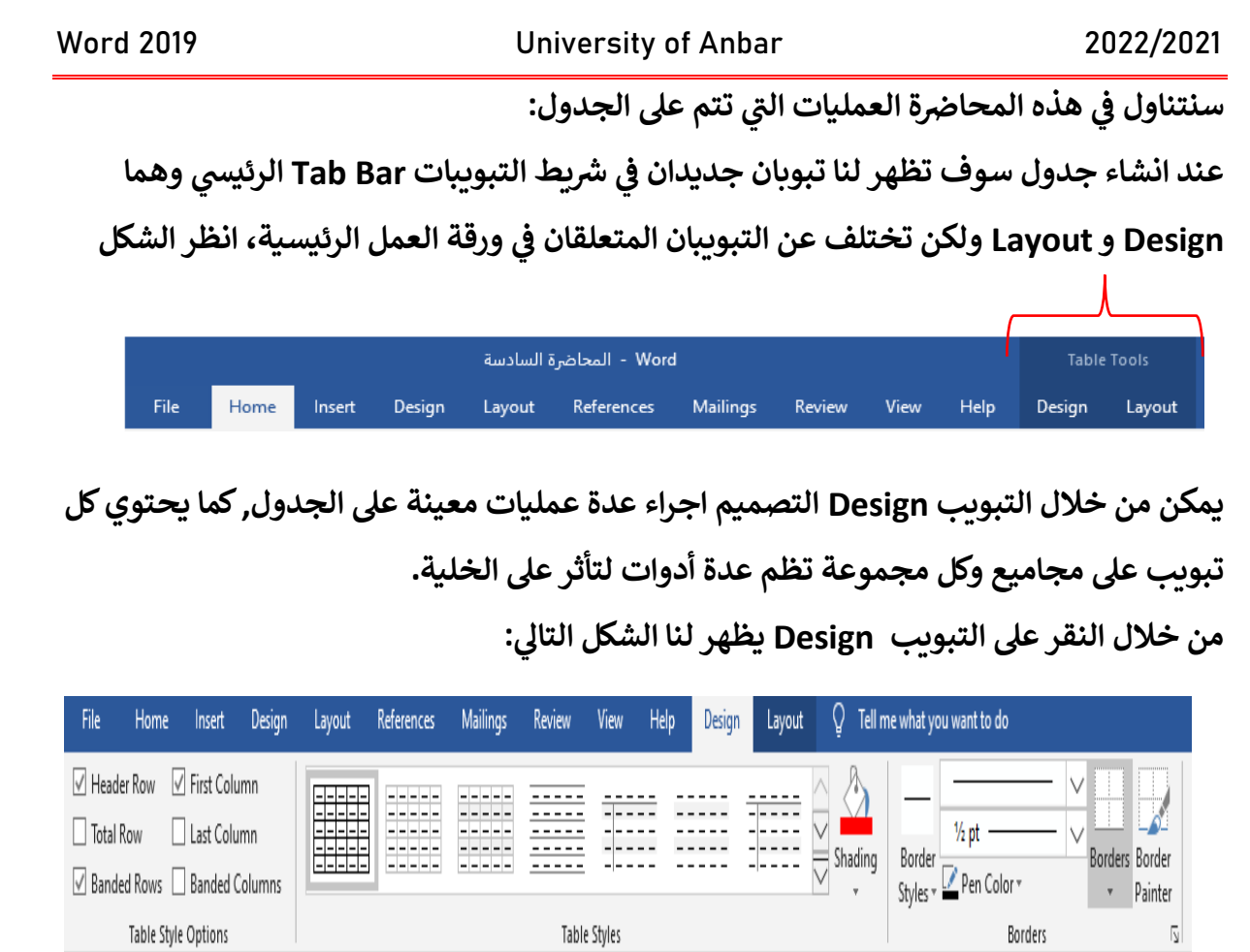

- **.1 مجموعة Options Style Table خيارات نمط الجدول: وفيها خيارات عىل ماذا تريد ان تطيف نمط الجدول هل عىل الصف األول او العمود األخ باوجميع الصفوف وغ بها.**
	- **ي .2 مجموعة Styles Table الشكل ادناه: أنماط الجدول: عند انشاء جدول فارغكما ف ر**

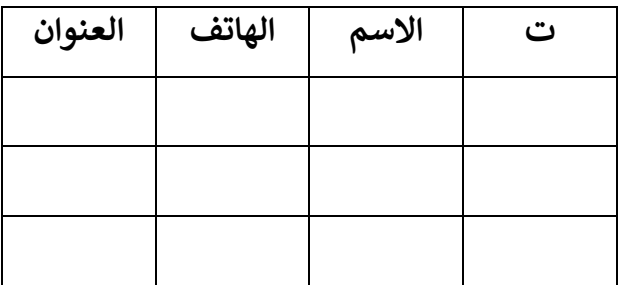

**المناسب لك،كما مب ير تتيح هذه المجموعة عدة اشكال للجدول الذي انشأته فقط اخب <sup>ر</sup> ادناه:**

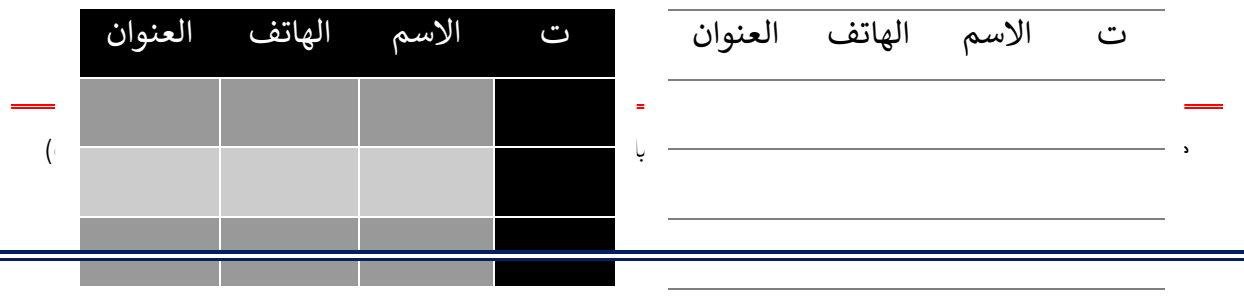

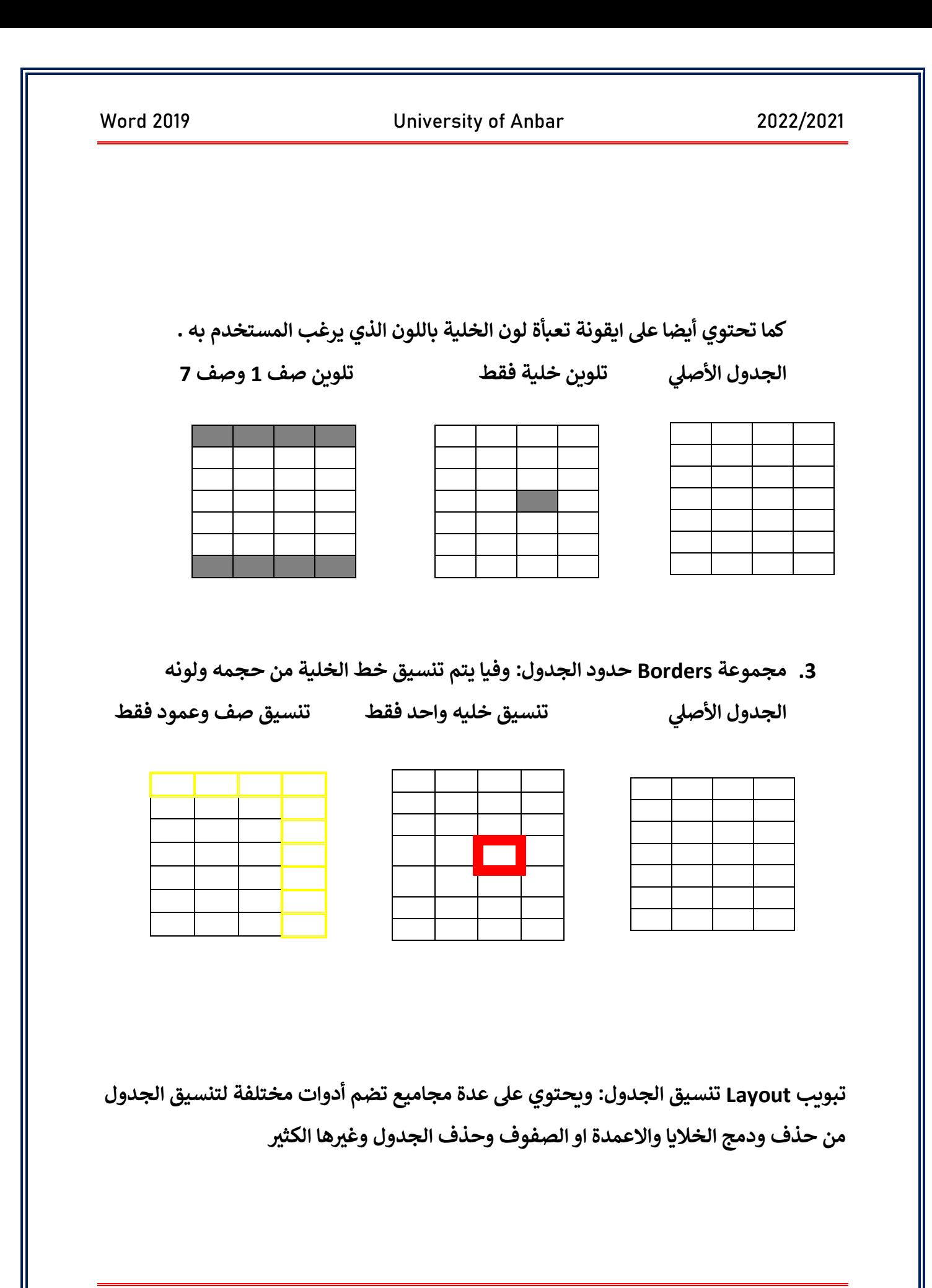

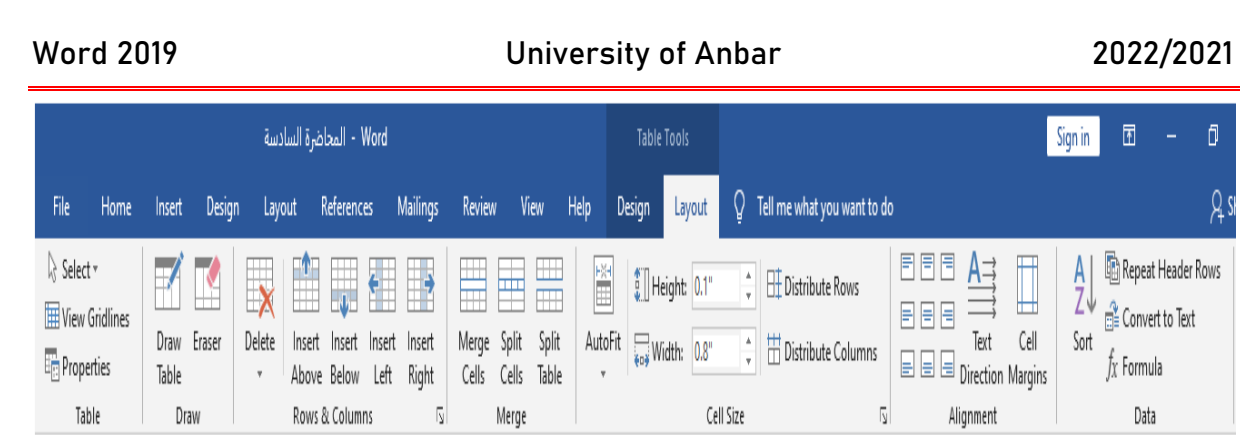

- **.1 مجموعة Table الجدول: وفيها األدوات التالية**
- **Properties , View Gridlines , Select**  • **Select التحديد او التضليل وتحتوي عىل انظر الشكل: ش . Cell Select الماوس تحيد الخلية عند مكان مؤ** ☆ Select ▼ E  **ش . Column Select الماوس تحديد العمود بأكمله عند م** Select Cell Select Column  **ش . Row Select الماوس تحديد الصف بأكمله عند مؤ** Select Row Select Table **. Table Select تحيدي جميع خاليا الجدول** 
	- **خصائص الجدول: تم ش** • **Properties حها سابقا، انظر الشكل**

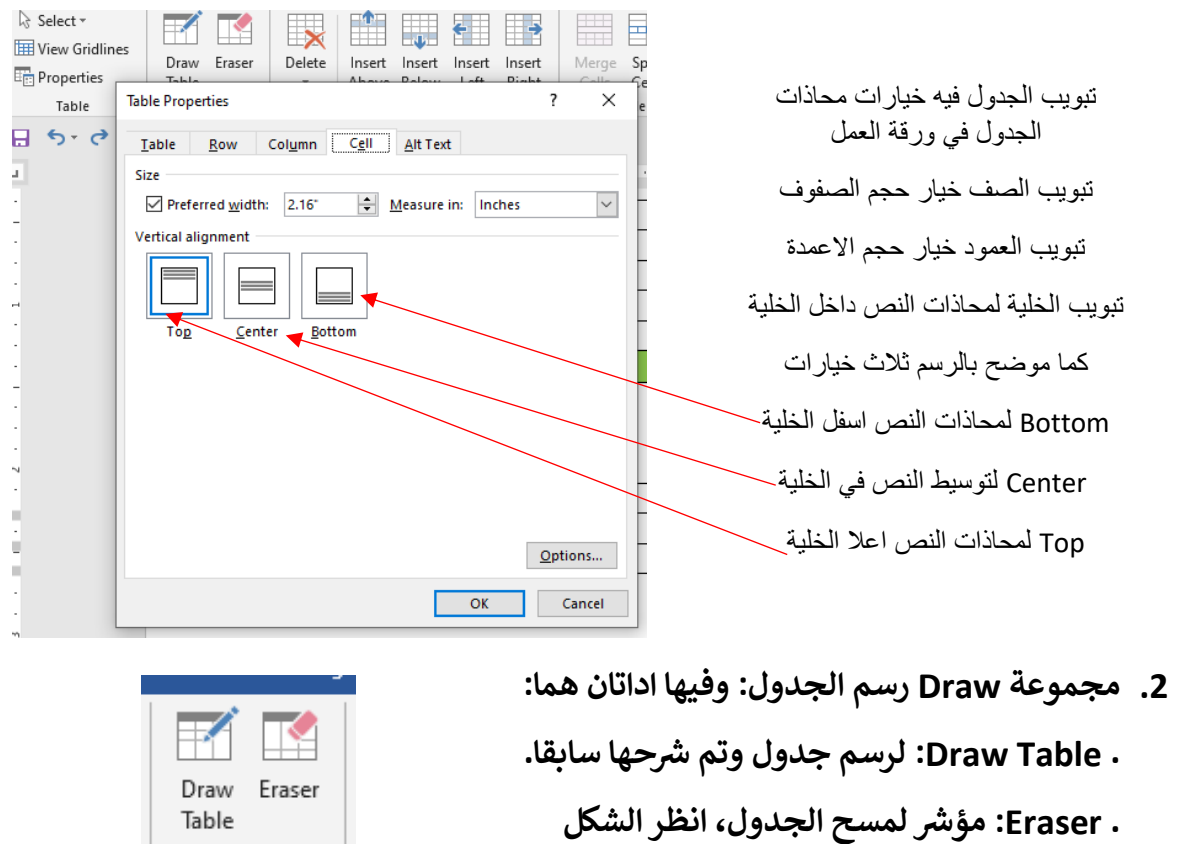

Draw

**.3 مجموعة Columns & Rows: الصفوف واالعمدة وفيها عدة أدوات تستخدم إلضافة جدول او عمود أو حذف جدول أو عمود أو الجدول، رت من الماوس \*\* ويمكن أيضا عمل تلك األدوات من خيارات الماوس بالنقر الكبسة اليم ثم نختار ما نريد من إضافة اوحذف. . أداة Right Insert إلضافة ش وقوف المؤ عمود عىل يم ير** Insert Theert Insert Insert Delete **. أداة Left Insert إلضافة عمود**  Above Below Lett Right  **ش عىل يسار وقوف المؤ** Delete Cells... ನ **. أداة Below Insert إلضافة**  Delete Columns  **ش صف اسفل وقوف المؤ EX+** Delete Rows  $5 -$ **I Delete Table . أداة Above Insert إلضافة يل شالحا صف اعال وقوف المؤ . أداة Delete الحذف وفيها أربعة خيارات .. Cells Delete لحذف الخلية أو مجموعة الخاليا المحددة .. Columns Delete لحذف العمود أو مجموعة االعمدة المحددة .. Rows Delete لحذف الصف أو مجموعة الصفوف المحددة .. Table Delete لحذف الجدول بأكمله ر رضة القادمة المحا ال اللقاء ف ي** ☺

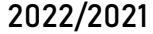

Word 2019 **University of Anbar** 

<mark>المحاضرة السابعة</mark>

**الجداول3 )3Tables )**

**.4 مجموعة Merge الدمج: وهذا تحتوي أدوات دمج خاليا واعمد وصفوف الجدول أو تقسيمها**

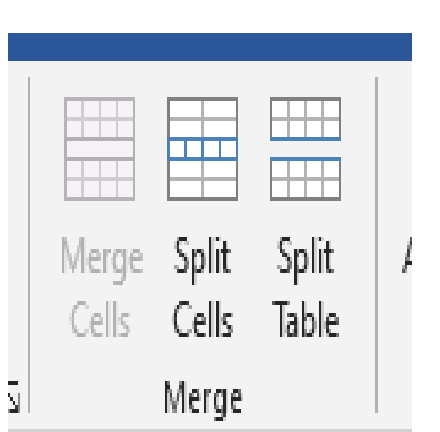

 **منفصل ير وكذلك أداة تقسيم الجدول نفسه ال جدول ير يه . أداة Table Split لتقسيم الجدول تقسيم الجدول: و** ا<mark>لى ج</mark>دولين منفصلين عن بعض تماما موقع المؤشر **ر أي صف ننقر عىل األداة سوق ينقسم الجدول ال اثن ير ف ي ش . أداة Cells Split عىل تقسيم الخاليا: عن موضع المؤ داخل خلية معينة ننقر عىل األداة سوف ينبثق مرب ع حوار ل نختار عدد صفوف واعمدة الخلية . Split Cells** وكما مبين بالشكل حقلين لاختيار  $\left| \div \right|$ Number of columns: 2  $\left| \frac{1}{2} \right|$ Number of rows:  $\overline{1}$ Merge cells before split  **عدد الصفوف وعدد االعمدة، ورقم**  OK Cancel  **رضي ر االعمدة االفب 2 كما نرى ألنه ا**

**يه اقل عدد يمكن تقسيمه ورقم الصفوف 1 الن الخلية تتكون من صف 1 وعمود 1 وهذه األداة للتقسيم ويمكن جعل االعمدة 1 و نزيد الصفوف والعكس حسب الحاجة.** . أداة Merge Cells دمج: وكما نرى في الشكل الرئيسي اعلا فأن الأداة غير مفعلة كبقية الاداتين **ي ر لدمجها. من خلية او عمود اوصف او اكب <sup>ر</sup> للتقسيم، وتكون مفعلة بعد ان نحدد اكب <sup>ر</sup> \*\* نفس الوقت. ال يمكن دمج صف مع عمود ف ي ر**

**التالية عىل تقسيم ودمج خاليا الجدول االص يىل \*\* انظر األمثلة .**

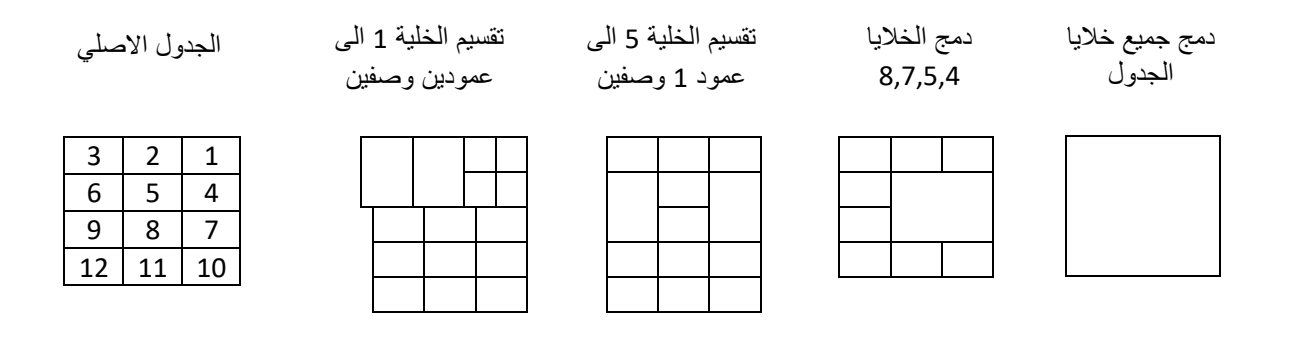

## **.5 مجموعة Size Cell قياس الخلية: وتحتوي على ادوات لتغير حجم ارتفاع الصف او عرض**

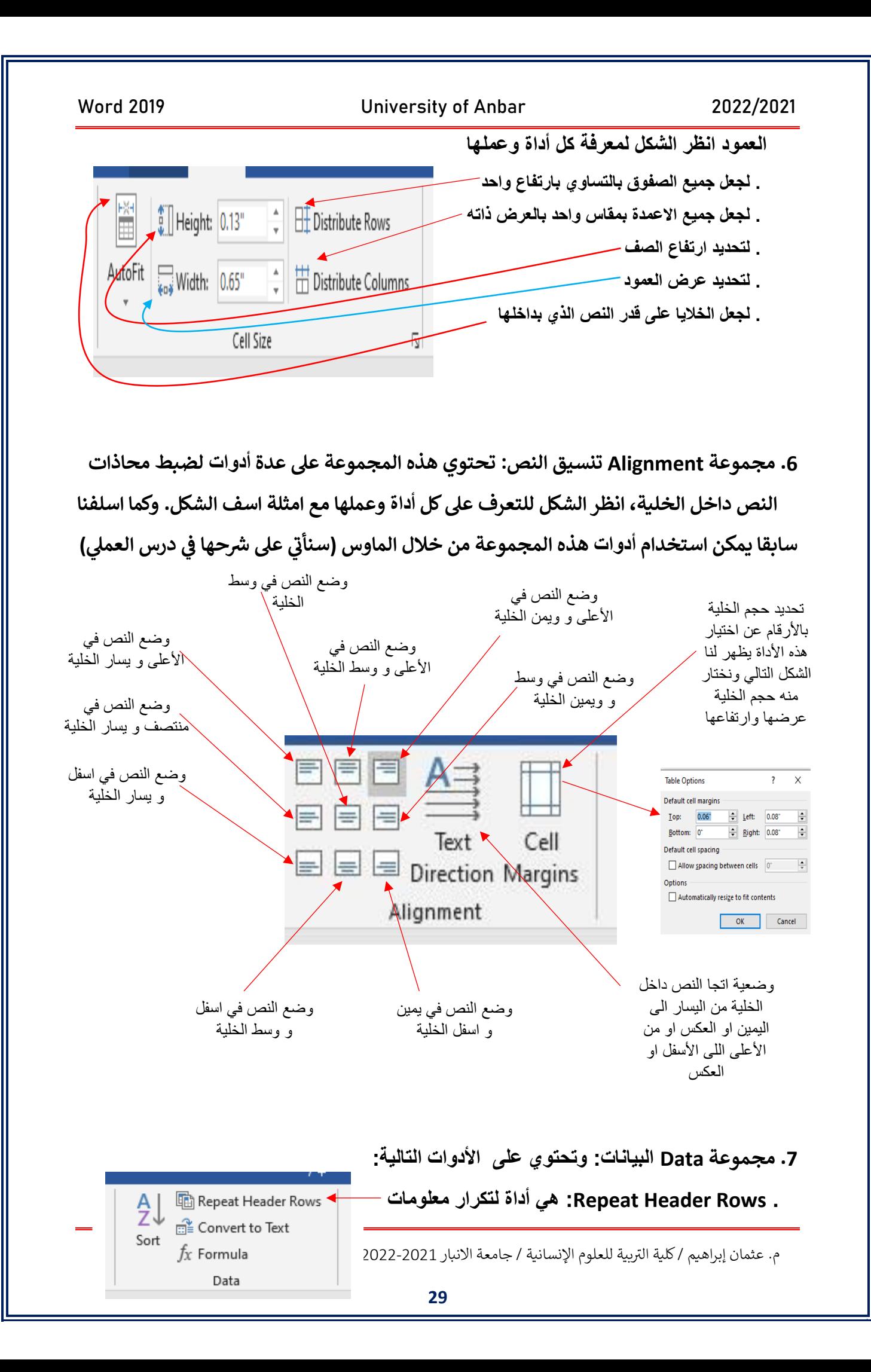

Word 2019 University of Anbar 2022/2021  **الصف األول من الجدول عن كل ورقة عمل تحتوي على نفس الجدول، يعني ذلك ان كان لدينا جدول مكون من 1000 صف 3 أعمدة فان ورقة العمل ال تسع لجميع تلك الصفوف 1000 فيحتاج الجدول الى عدة أوراق عمل ولكن نريد في بداية كل ورقة نفس ترويسة المعلومات المكتوبة بالصف األول مثل ت االسم الهاتف العنوان المطلوب من تلك األداة تكرار معلومات الصف األول في كل بداية ورقة جديدة . Text to Convert: أداة تحويل الجدول الى نص.**  Repeat Header Rows

₹Ţ  **. Formula: أداة لكتابة المعادالت الرياضية واالحصائية**  Convert to Text Sort  $f_X$  Formula  $\triangleleft$  **ورموزها** Data  **. Sort: أداة للترتيب معلومات العمود الواحد تصاعديا او تنازليا وحسب الحروف االبجدية** 

**يل: \*\* اجب عن التا .1 ارسم الجداول التالية ) خلية واحدة , 3 صفوف وعمودين , عمود و 10 صفوف(**

- **.2 كم عدد خاليا الجداول التالية ) صف و وعمود , 20 عمود وصف , 12 عمود 15 صف(** 
	- **.3 ات تطبيق الوورد يه مم بر ما**
	- **.4 الوورد و ما الفرق ب ي PDF ر**
	- **( Ctrl + X , Shift + F3 , Ctrl + P , Ctrl + V( التالية االختصارات تعمل ماذا .5**

**الجدول االص يىل .6 بين ابرز الفروقات التي أجريت على الجدول األصلي:** 

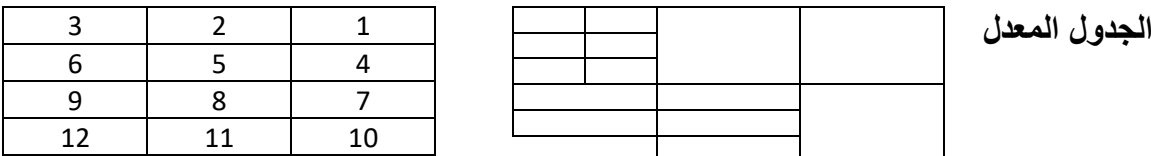

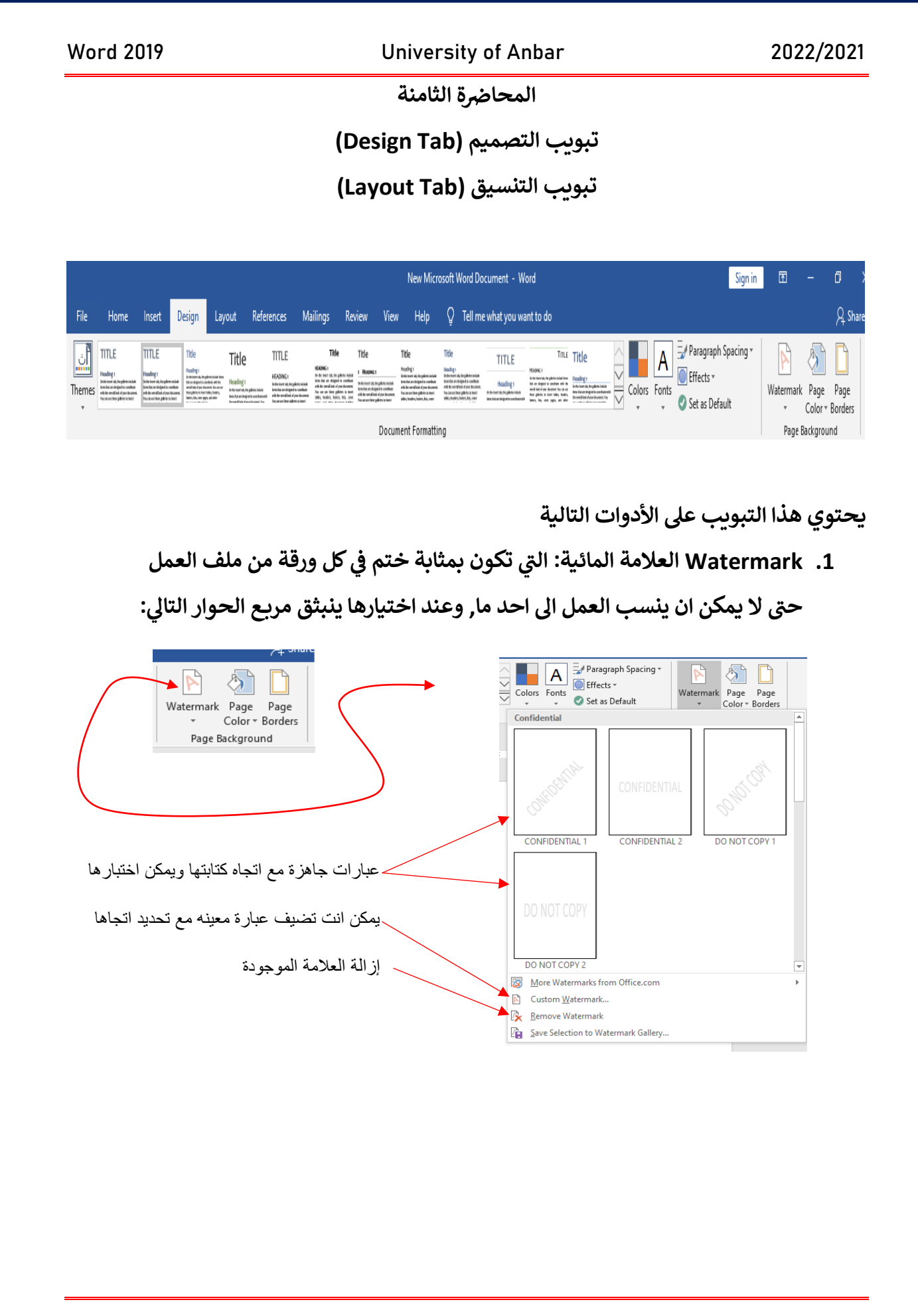

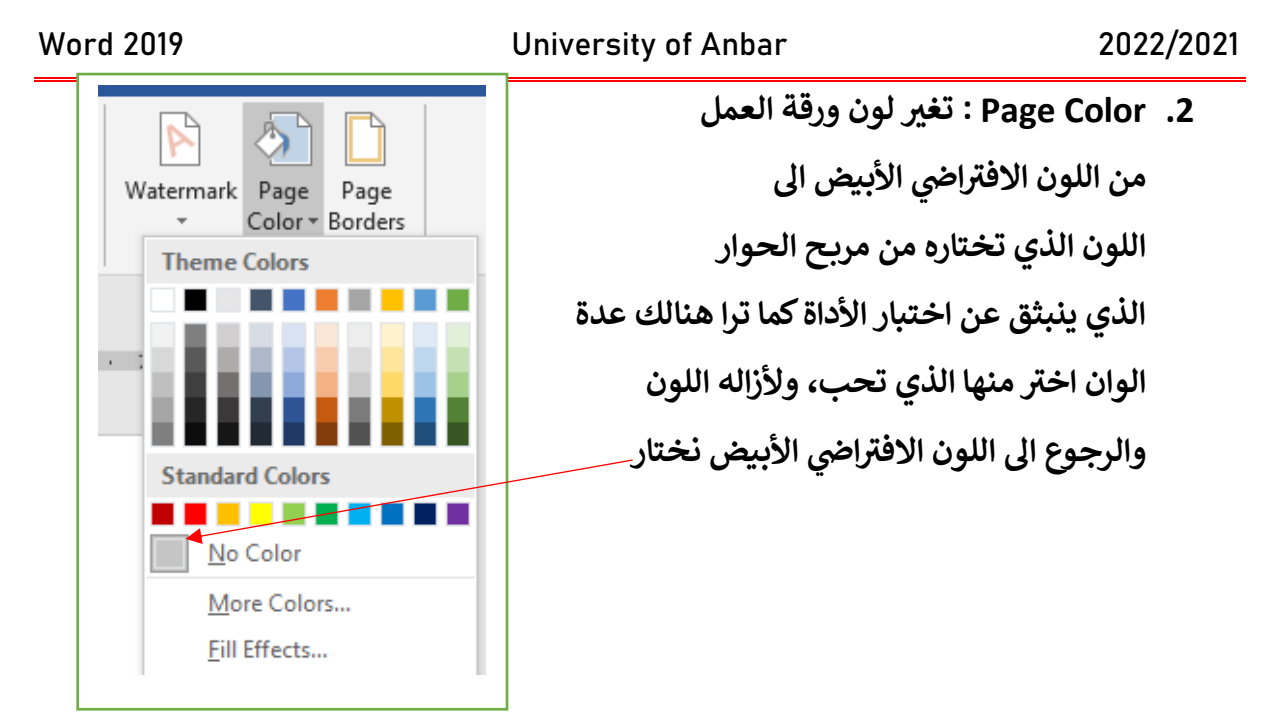

**.3 Boarding Page او اسم مربع <sup>ي</sup> مكان مك ير : حدود الصفحة وتخطيطها واضافة خط ف ر**

**يل, الملف الحا ي ورقة العملكما ف كامل ف ي ر ر**

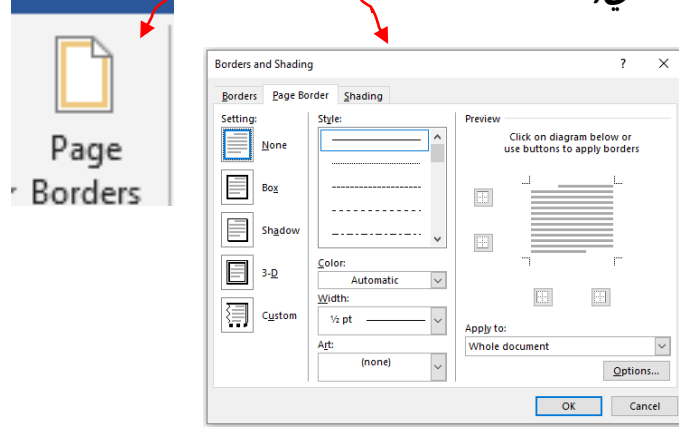

## **تبويب التنسيق )Tab Layout )**

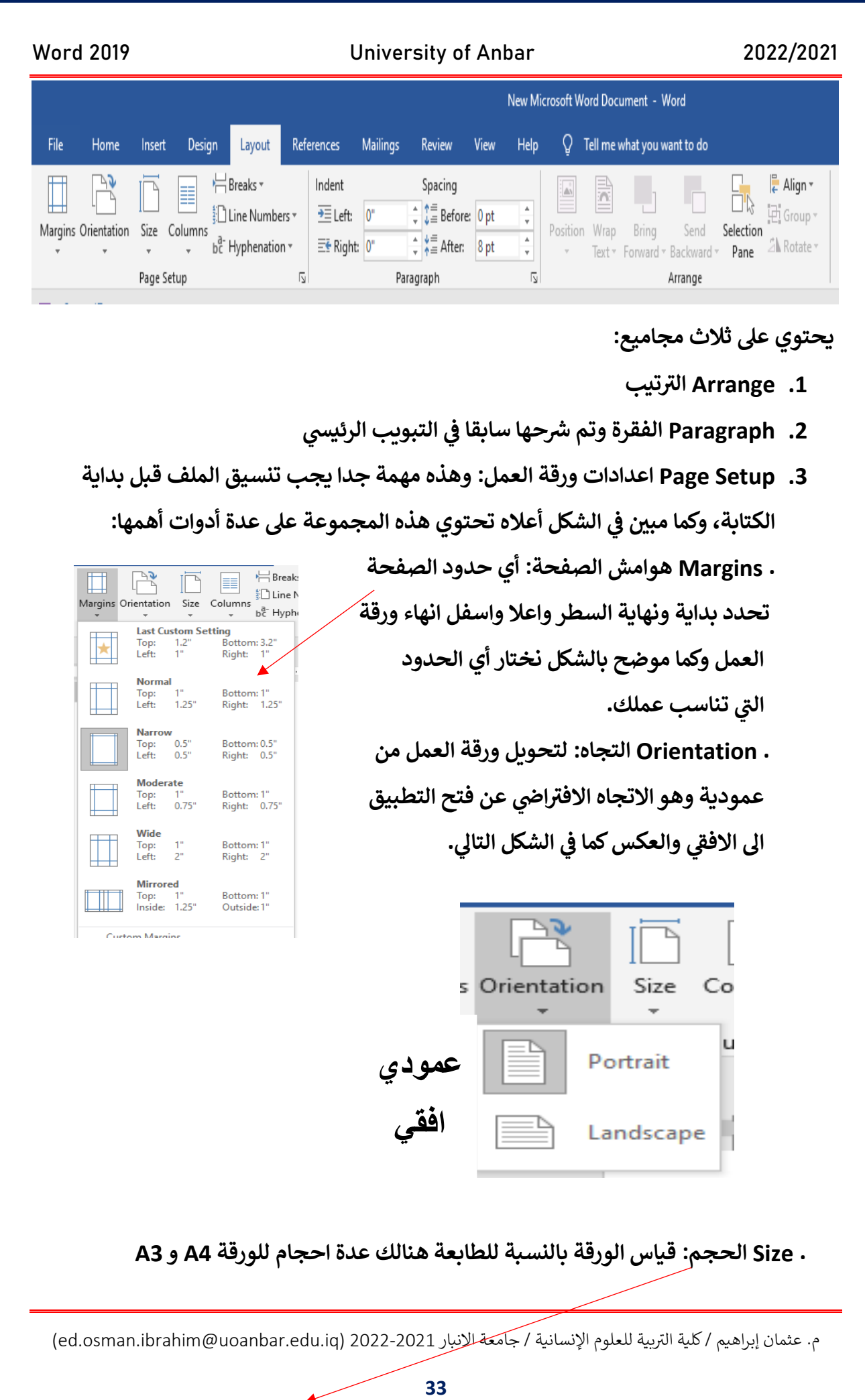

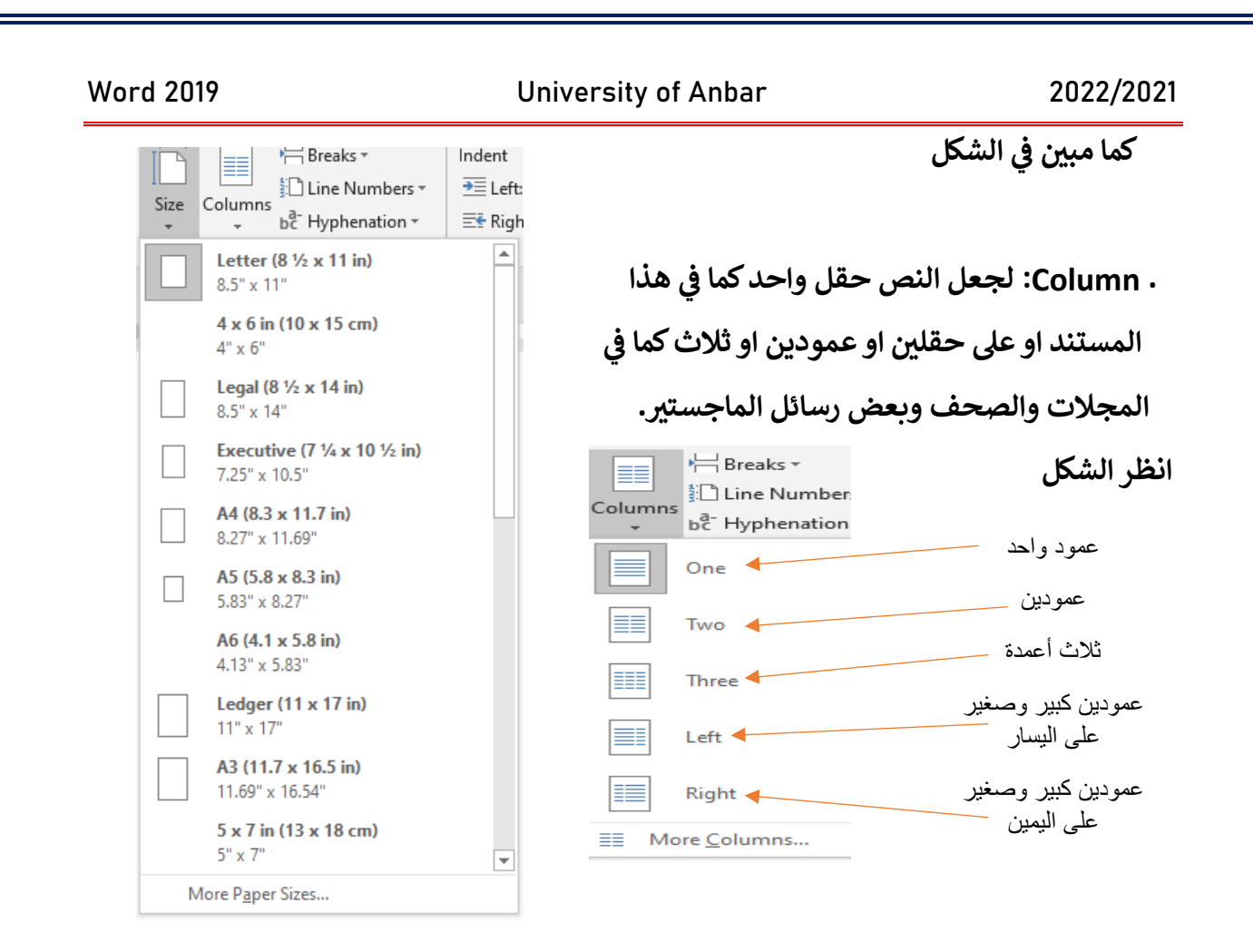

. Line Numbers: إعطاء كل سطر في ورقة العمل الى رقم تسلسلي من 1 الى نهاية الاسطر. ي ن

تم بحمد الله